## ГОСУДАРСТВЕННАЯ ИНТЕГРИРОВАННАЯ ИНФОРМАЦИОННАЯ СИСТЕМА В СФЕРЕ КОНТРОЛЯ ЗА ОБОРОТОМ ДРАГОЦЕННЫХ МЕТАЛЛОВ, ДРАГОЦЕННЫХ КАМНЕЙ И ИЗДЕЛИЙ ИЗ НИХ НА ВСЕХ ЭТАПАХ ЭТОГО ОБОРОТА

## **РУКОВОДСТВО ПОЛЬЗОВАТЕЛЯ**

## **Регистрация в системе**

### **94690005.620111000.001.34.02.01**

*Изменения от 09.09.2022*

**На 65 листах**

# **СОДЕРЖАНИЕ**

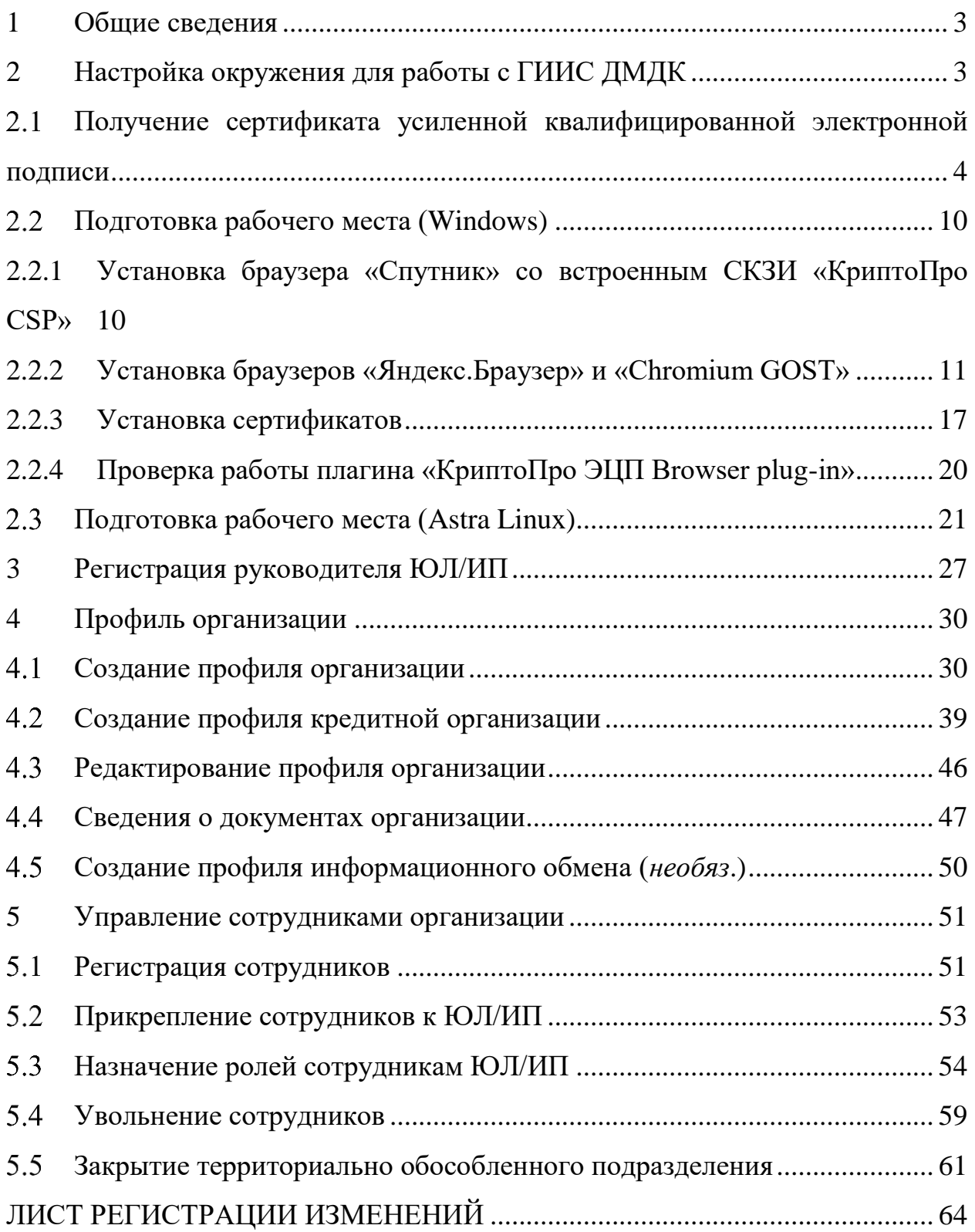

### <span id="page-2-0"></span>**1 Общие сведения**

Для начала работы в ГИИС ДМДК необходимо:

1. Получить сертификат усиленной квалифицированной электронной подписи.

2. Установить требуемое программное обеспечение.

Предусмотрен следующий порядок регистрации пользователей в Системе:

1. Регистрация руководителя ЮЛ/ИП;

2. Создание профиля организации;

3. Регистрация сотрудников ЮЛ/ИП;

4. Назначение ролей сотрудникам ЮЛ/ИП.

### <span id="page-2-1"></span>**2 Настройка окружения для работы с ГИИС ДМДК**

Для работы с ГИИС ДМДК необходимо:

1. Получить сертификат усиленной квалифицированной электронной подписи.

Сертификат ключа электронной подписи используется в ГИИС ДМДК для аутентификации пользователя, организации защищённого канала связи и подписи юридически значимых документов в системе.

2. Подготовить рабочее место, установив необходимое для работы ПО.

На рабочем месте должен быть установлен браузер с поддержкой шифрования по ГОСТ: «Спутник» (рекомендуемый вариант браузера, в дальнейшем на его базе планируется предоставление услуги расширенной технической поддержки), «Яндекс.Браузер» или «Chromium GOST». Установить можно только один браузер или все три. Инсталляционный пакет браузера «Спутник» (со встроенным СКЗИ «КриптоПро CSP») содержит в своем составе все необходимые для работы компоненты (СКЗИ КриптоПро CSP, КриптоПро ЭЦП Browser plug-in, корневые сертификаты), то есть при

3

установке [браузера «Спутник», загруженного с сайта ООО «Крипто-Про»,](https://www.cryptopro.ru/sputnik) эти компоненты будут установлены в ОС автоматически. При использовании только браузеров «Яндекс.Браузер» или «Chromium GOST» СКЗИ КриптоПро CSP, КриптоПро ЭЦП Browser plug-in необходимо загрузить и установить вручную.

3. Установить сертификаты.

# <span id="page-3-0"></span>**Получение сертификата усиленной квалифицированной электронной подписи**

Для работы в ГИИС ДМДК обязательно необходим сертификат ключа электронной подписи руководителя организации (персональные данные владельца сертификата должны соответствовать персональным данным руководителя организации, указанным в ЕГРЮЛ). После регистрации руководителя организации, он может назначать права себе и другим сотрудникам организации. Для того, чтобы назначить права другим сотрудникам организации, им также необходимо получить сертификат ключа электронной подписи в удостоверяющем центре и зарегистрироваться в ГИИС ДМДК, после чего руководитель организации сможет назначить сотруднику необходимые права.

В ГИИС ДМДК допускается использование только усиленной квалифицированной электронной подписи.

Для получения сертификата усиленной квалифицированной электронной подписи необходимо обратиться в удостоверяющий центр, аккредитованный Министерством цифрового развития, связи и массовых коммуникаций в соответствии с требованиями Федерального закона от 06 апреля 2011 года № 63-ФЗ «Об электронной подписи».

Со списком аккредитованных удостоверяющих центров можно ознакомиться по [ссылке.](https://digital.gov.ru/ru/activity/govservices/certification_authority/) Обращаем внимание, что некоторые удостоверяющие центры являются ведомственными и не выпускают сертификаты электронной подписи сторонним организациям.

Порядок получения сертификата электронной подписи и перечень необходимых для этого документов размещаются на сайте удостоверяющего центра.

Таким образом, необходимо выбрать из списка аккредитованных удостоверяющих центров наиболее удобный и ознакомиться с информацией, представленной на сайте выбранного удостоверяющего центра.

Лицензию на использование СКЗИ КриптоПро CSP также можно приобрести в удостоверяющем центре.

Существуют следующие варианты лицензий на использование СКЗИ КриптоПро CSP:

– лицензия на один год, записанная в сертификат ключа электронной подписи, которая может быть использована только с данным сертификатом (приобретается в удостоверяющем центре);

– лицензия на один год на использование на одном рабочем месте с любыми сертификатами (приобретается в удостоверяющем центре, в ООО «КРИПТО-ПРО» или у поставщиков программного обеспечения);

– бессрочная лицензия на использование на одном рабочем месте (приобретается в удостоверяющем центре, в ООО «КРИПТО-ПРО» или у поставщиков программного обеспечения).

# **Требования к сертификату ключа проверки электронной подписи для работы в ГИИС ДМДК:**

1. Форма сертификатов ключей проверки электронной подписи, владельцами которых являются российские юридические лица и индивидуальные предприниматели, и используемых в ГИИС ДМДК, должна удовлетворять требованиям Приказа ФСБ РФ от 27 декабря 2011 года № 795 «Об утверждении Требований к форме квалифицированного сертификата ключа проверки электронной подписи», а также дополнительным требованиям.

5

Сертификат ключа проверки электронной подписи должен содержать следующие **стандартные атрибуты**:

– уникальный номер квалифицированного сертификата;

– даты начала и окончания действия квалифицированного сертификата;

– ключ проверки электронной подписи;

– наименование используемого средства электронной подписи и (или) стандарты, требованиям которых соответствует ключ электронной подписи и ключ проверки электронной подписи;

– наименования средств электронной подписи и средств аккредитованного удостоверяющего центра, которые использованы для создания ключа электронной подписи, ключа проверки электронной подписи, квалифицированного сертификата, а также реквизиты документа, подтверждающего соответствие указанных средств требованиям, установленным в соответствии с Федеральным законом;

– наименование и место нахождения аккредитованного удостоверяющего центра, который выдал квалифицированный сертификат;

– номер квалифицированного сертификата аккредитованного удостоверяющего центра;

– ограничения использования квалифицированного сертификата (если такие ограничения установлены).

Сертификат ключа проверки электронной подписи должен содержать следующие **дополнительные атрибуты**:

– «Улучшенный ключ» (OID 2.5.29.37) – в данном дополнении должны быть указаны OID 1.3.6.1.5.5.7.3.2 («Проверка подлинности клиента») и OID 1.3.6.1.5.5.7.3.4 («Защищенная электронная почта»);

– «Точка распространения списка отозванных сертификатов» (OID 2.5.29.31) – данное дополнение должно содержать протоколы доступа и адреса публикации списка отозванных сертификатов, на основании которого

6

может быть установлен статус сертификата ключа проверки электронной подписи.

Сертификат ключа проверки электронной подписи должен содержать атрибуты имени в соответствии с таблицей [1.](#page-6-0)

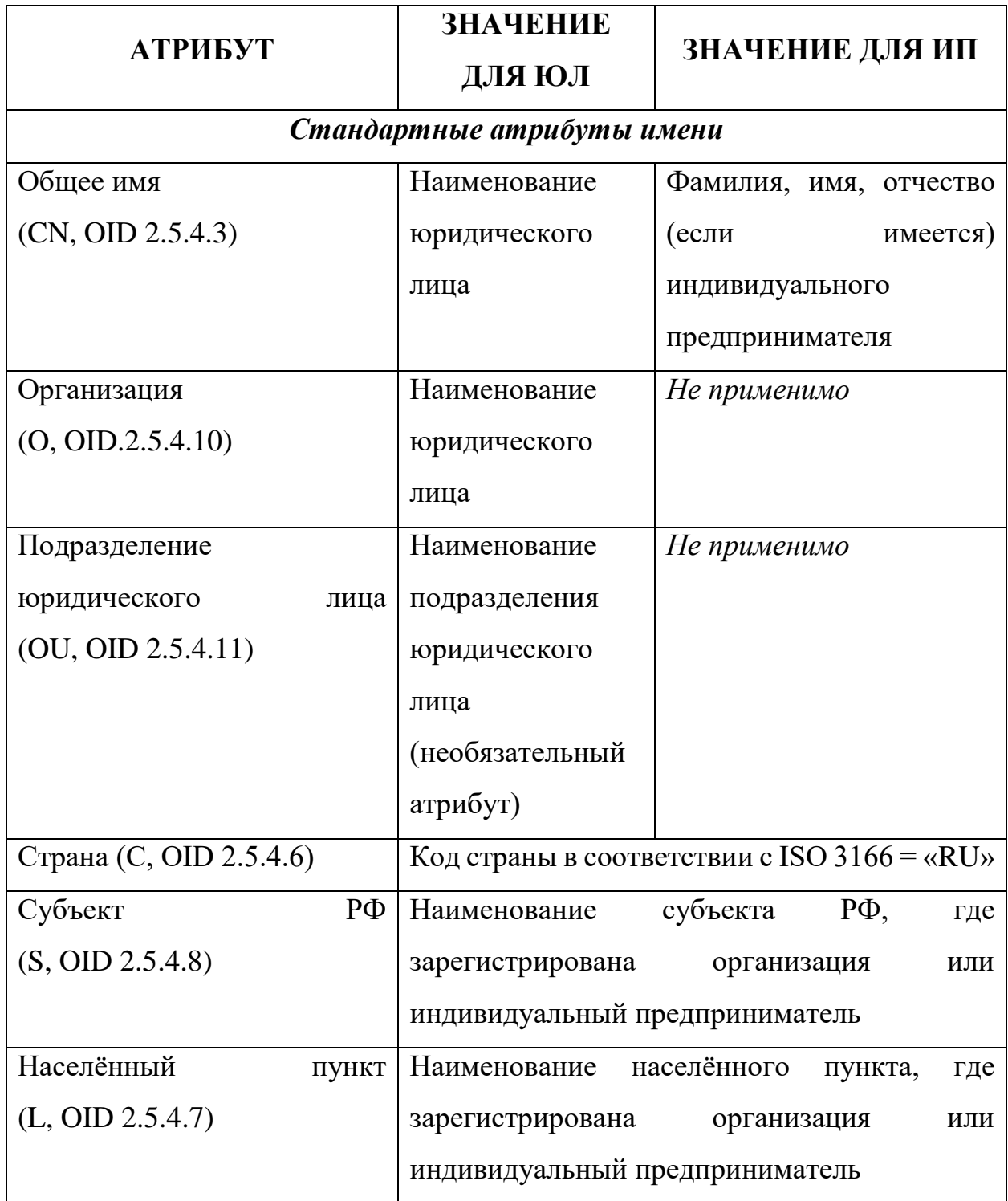

<span id="page-6-0"></span>Т а б л и ц а 1 – Атрибуты имени

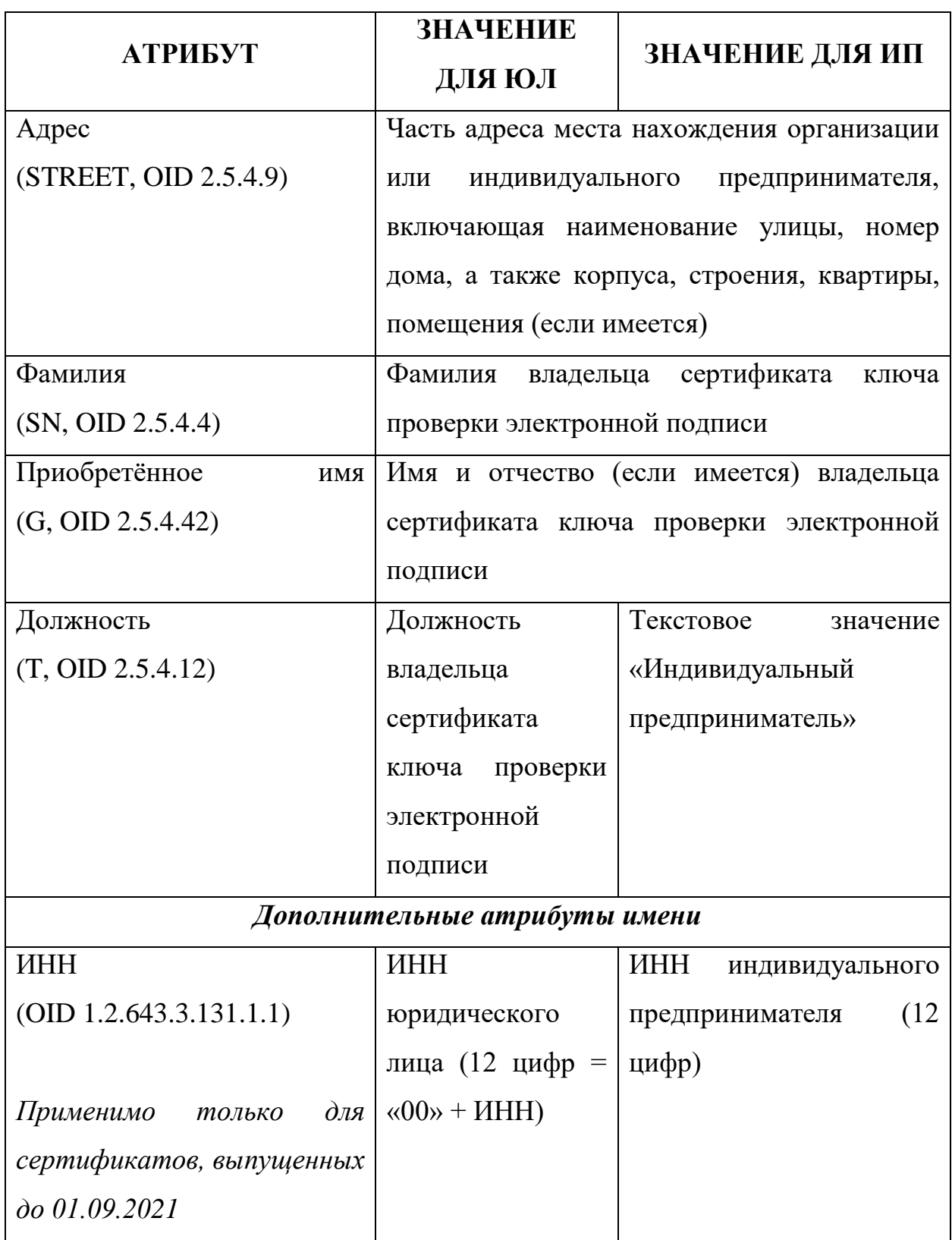

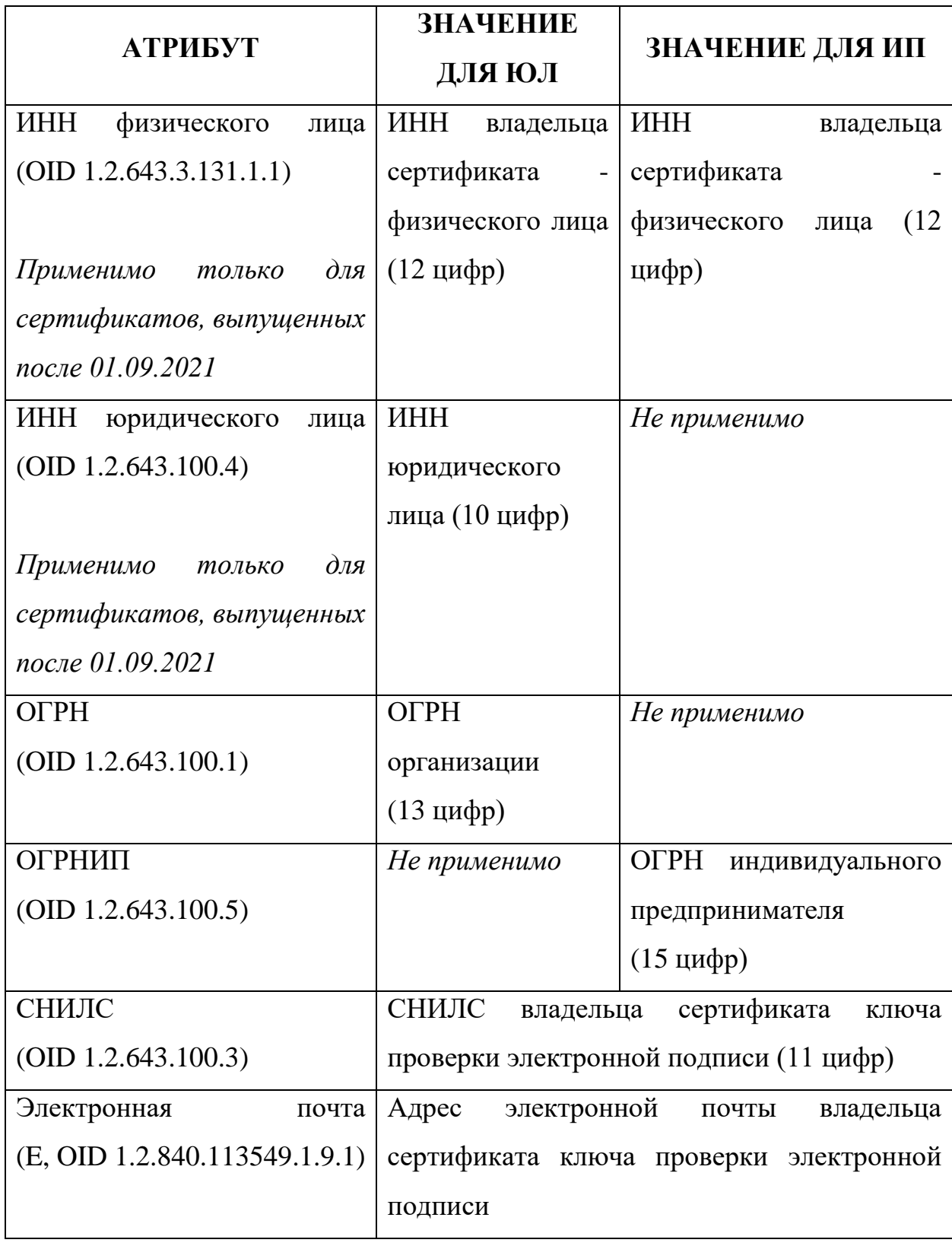

Стандартные и дополнительные атрибуты имени сертификата ключа проверки электронной подписи должны заполняться на русском языке с использованием символов кириллического алфавита, кроме адреса электронной почты.

2. Сертификаты ключей проверки электронной подписи и ключи электронной подписи должны использоваться совместно со средством электронной подписи КриптоПро CSP (версии 4.х или 5.х), сертифицированным ФСБ России.

**3.** Ключи электронной подписи должны создаваться на ключевых носителях, предназначенных для хранения ключевой информации (смарткарты, USB-«токены»). Данные ключевые носители должны поддерживаться применяемым средством электронной подписи КриптоПро CSP.

### <span id="page-9-0"></span>**Подготовка рабочего места (Windows)**

В качестве рабочего места используется персональный компьютер с операционной системой Microsoft Windows 7/8/10 или Astra Linux CE/SE. Далее описывается подготовка рабочего места на ПК с ОС Windows.

# <span id="page-9-1"></span>**2.2.1 Установка браузера «Спутник» со встроенным СКЗИ «КриптоПро CSP»**

Загрузите установочный файл браузера «Спутник» с сайта ООО «Крипто-Про» [по ссылке.](https://www.cryptopro.ru/sputnik) При загрузке требуется указать ФИО, адрес электронной почты и дать согласие на обработку персональных данных:

10

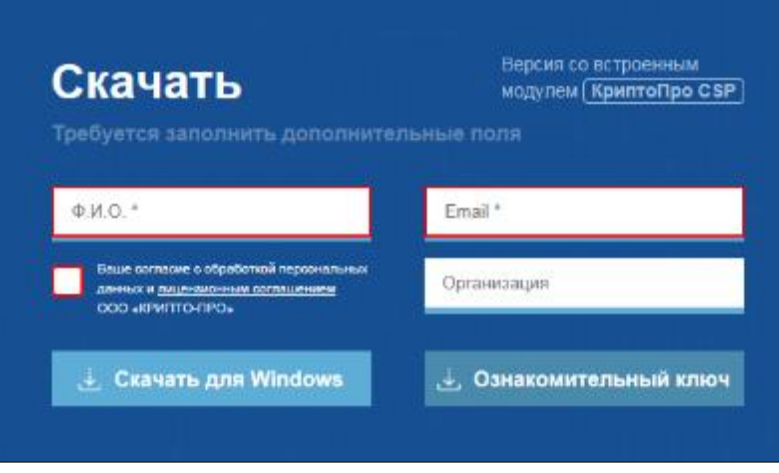

Рисунок 1 – Форма для заполнения

Запустите установочный файл браузера «Спутник» и подтвердите установку, отвечая «Да» на запросы программы установки. Установка всех компонентов будет выполнена в тихом режиме и завершится появлением ярлыка браузера на рабочем столе:

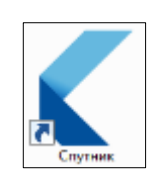

Рисунок 2 – Иконка приложения

Для активации лицензии браузера «Спутник» запустите браузер, найдите в настройках раздел «О Спутнике». На странице «О Спутнике» нажмите «Загрузить ключ лицензии из файла», в открывшемся окне выберите файл ключа лицензии license.lic и перезапустите браузер.

### <span id="page-10-0"></span>**2.2.2 Установка браузеров «Яндекс.Браузер» и «Chromium GOST»**

Если вы уже установили браузер «Спутник», то следующие 2 пункта (установка СКЗИ КриптоПро CSP и установка КриптоПро ЭЦП Browser plugin) пропустите.

## **Установка СКЗИ КриптоПро CSP**

Для получения дистрибутива СКЗИ КриптоПро CSP необходимо зарегистрироваться на сайте КриптоПро [по ссылке.](https://cryptopro.ru/user/register)

После регистрация становится доступным раздел «КриптоПро CSP - Загрузка файлов» [по ссылке.](https://www.cryptopro.ru/products/csp/downloads) В данном разделе необходимо скачать подходящую версию КриптоПро CSP.

Если уже имеется действующая лицензия на СКЗИ КриптоПро, то скачайте последнюю сертифицированную версию, соответствующую имеющейся лицензии.

Если лицензия отсутствует, то рекомендуется скачать последнюю сертифицированную версию СКЗИ КриптоПро CSP 5.0:

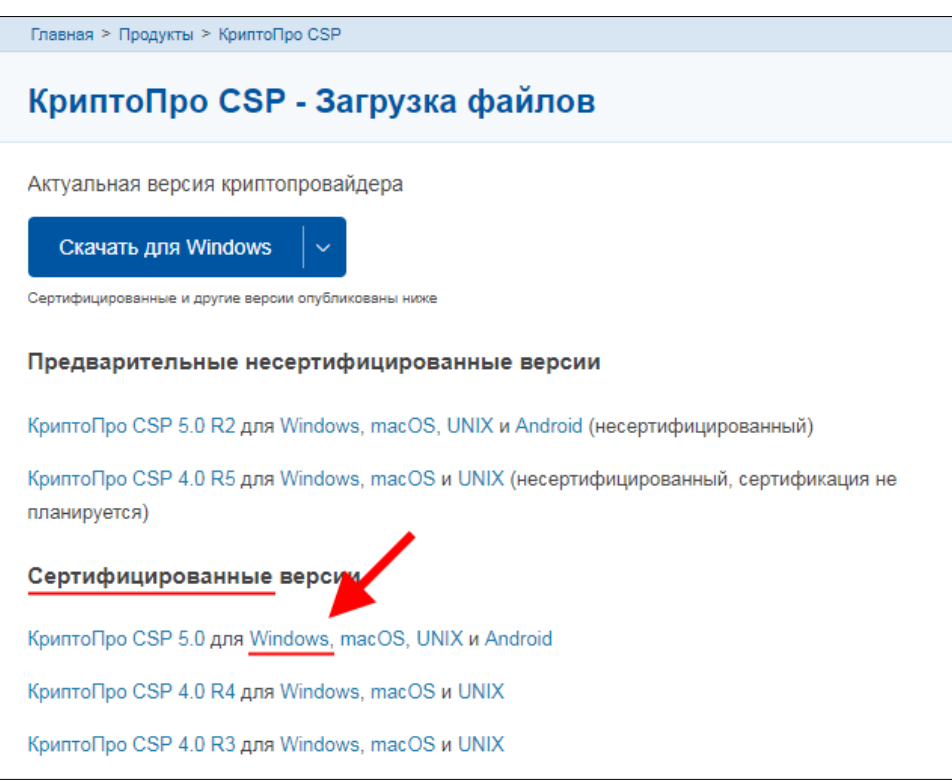

Рисунок 3 – Ссылка для скачивания СКЗИ

Выполните установку СКЗИ КритоПро CSP, следуя инструкциям установщика.

Какие-либо специальные настройки при установке не требуются. После установки СКЗИ КриптоПро CSP необходимо перезагрузить компьютер.

Если лицензия отсутствует, то СКЗИ КриптоПро CSP будет автоматически активировано временной лицензией сроком на 3 месяца, в течение этого времени необходимо приобрести лицензию.

## **Установка КриптоПро ЭЦП Browser plug-in**

Дистрибутив **КриптоПро ЭЦП Browser plug-in** необходимо загрузить с сайта КриптоПро [по ссылке.](https://cryptopro.ru/products/cades/plugin)

На той же странице размещена [ссылка](https://docs.cryptopro.ru/cades/plugin/plugin-installation-windows) на инструкцию по установке плагина и [ссылка](https://www.cryptopro.ru/sites/default/files/products/cades/demopage/cades_bes_sample.html) на сервис проверки работы плагина (проверка работы плагина выполняется после установки интернет-браузера с поддержкой шифрования по ГОСТ).

### **Установка Яндекс.Браузер**

Интернет-браузер «Яндекс.Браузер» можно загрузить [по ссылке.](https://browser.yandex.ru/)

После установки интернет-браузера «Яндекс.Браузер» необходимо установить и включить расширение «КриптоПро ЭЦП»:

1. Открыть в интернет-браузере «Яндекс.Браузер» ссылку (скопировать и вставить):

*https://chrome.google.com/webstore/detail/cryptopro-extension-forc/iifchhfnnmpdbibifmljnfjhpififfog?hl=ru*

2. Нажать кнопку «Установить». Если на месте кнопки «Установить» располагается кнопка «Удалить из Chrome», то это значит, что дополнение было установлено ранее и установка не требуется, перейдите к шагу 3.

13

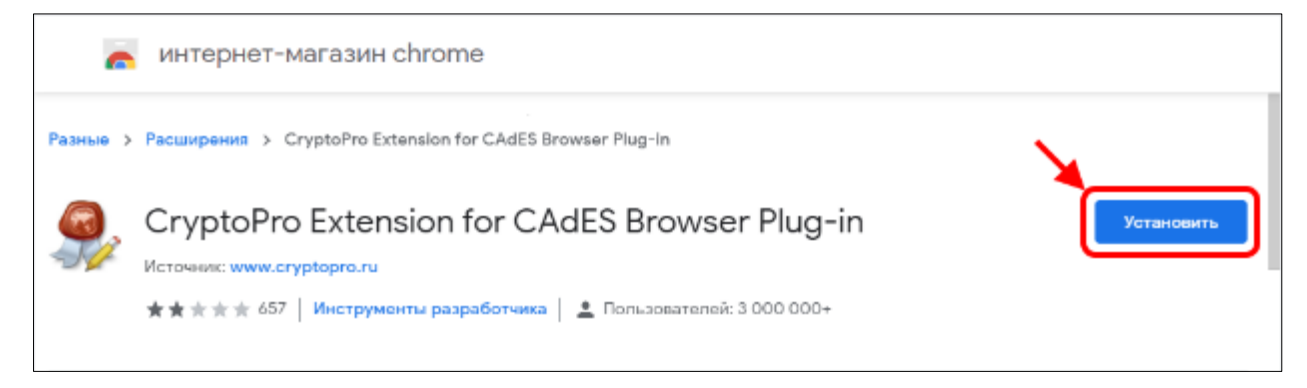

## Рисунок 4 – Установка расширения для интернет-браузера

3. Включите расширение.

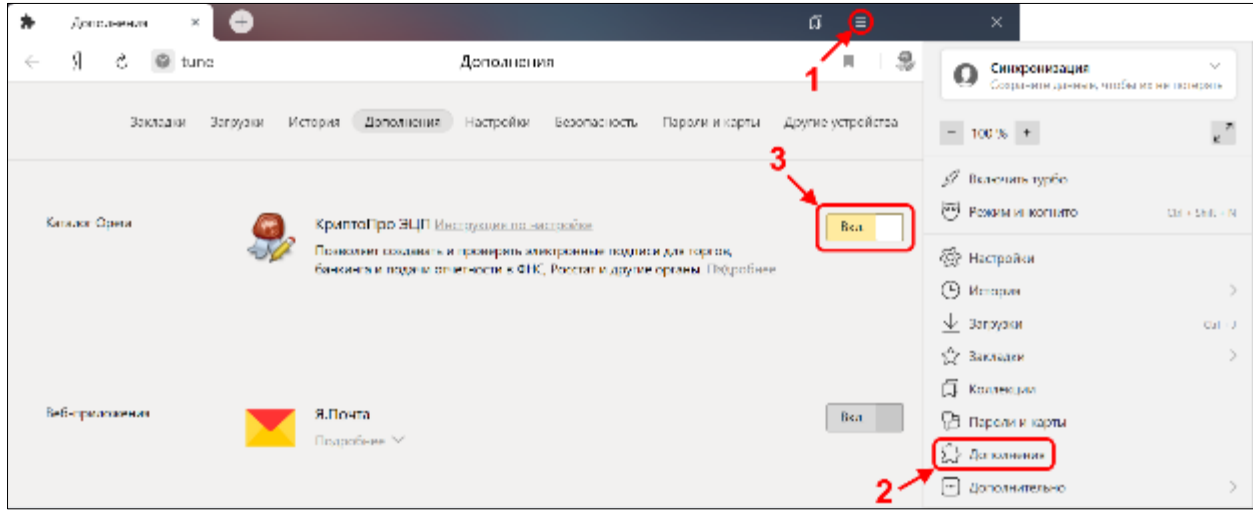

Рисунок 5 – Включение расширения для интернет-браузера

4. В Яндекс.Браузер также необходимо включить опцию «Подключаться к сайтам, использующим шифрование по ГОСТ. Требуется Крипто.Про CSP.». Без включения этой опции при попытке входа в ГИИС ДМДК будет отображаться ошибка «ERR SSL VERSION OR CIPHER MISMATCH», так как по умолчанию браузер не работает с сертификатами, использующими шифрование по ГОСТ.

## **Установка Chromium GOST**

Интернет-браузер «Chromium GOST» можно загрузить [по ссылке.](https://github.com/deemru/chromium-gost/releases/latest) Если не знаете, какую версию выбрать, то выбирайте «chromium-gost-\*\*\*-windows-386-installer.exe».

С дополнительной информацией по установке, настройке и работе с интернет-браузером «Chromium GOST» можно ознакомиться на сайте КриптоПро [по ссылке.](https://www.cryptopro.ru/products/chromium-gost)

После установки интернет-браузера «Chromium GOST» необходимо установить и включить дополнение «КриптоПро ЭЦП»:

1. Открыть в интернет-браузере «Chromium GOST» ссылку (скопировать и вставить):

*https://chrome.google.com/webstore/detail/cryptopro-extension-forc/iifchhfnnmpdbibifmljnfjhpififfog?hl=ru*

2. Нажать кнопку «Установить». Если на месте кнопки «Установить» располагается кнопка «Удалить из Chrome», то это значит, что дополнение было установлено ранее и его установка не требуется, перейдите к шагу 3.

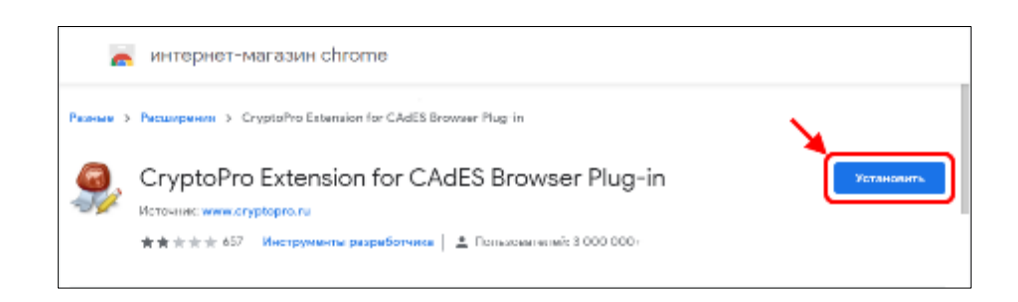

## Рисунок 6 – Установка расширения СКЗИ

3. Включите дополнение.

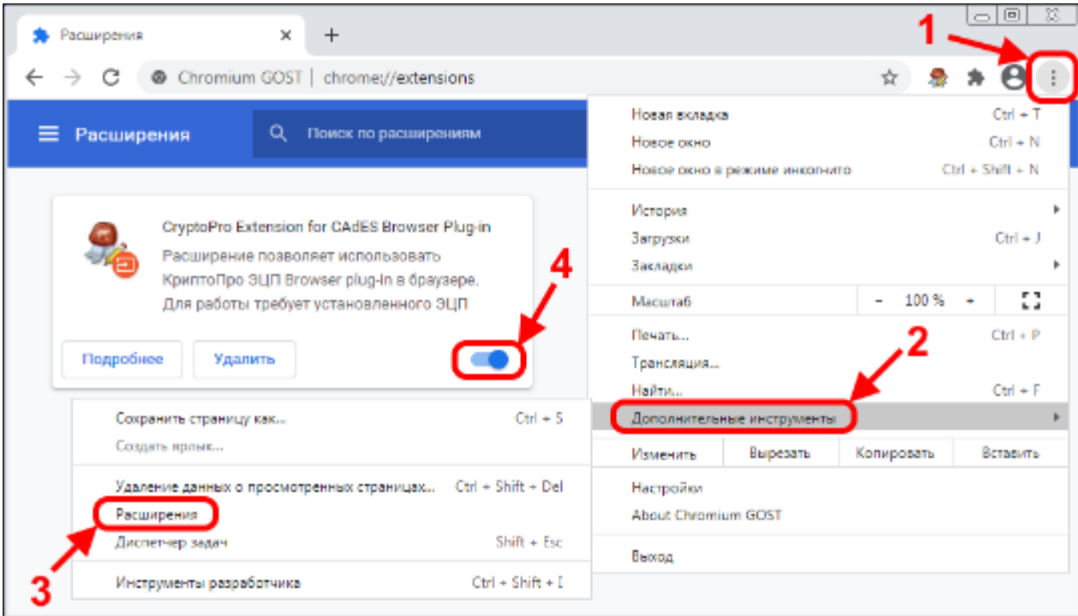

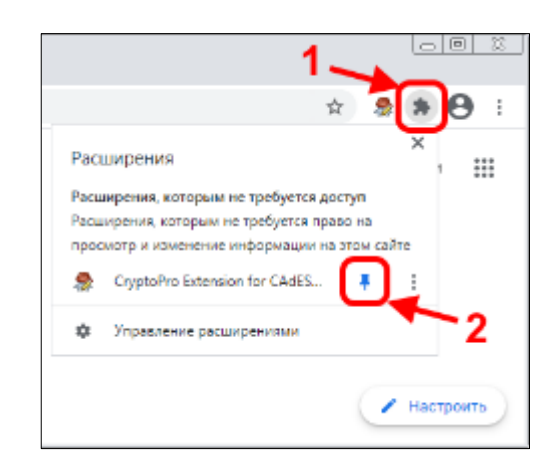

Рисунок 7 – Закрепление расширения на Панели инструментов

4. Закрепите значок расширения.

В случае, если защищённое соединение с порталом ГИИС ДМДК не устанавливается, необходимо включить протоколы TLS 1.1 и TLS 1.2 в Windows. Статья о включении указанных протоколов размещена на сайте Microsoft [по ссылке](https://support.microsoft.com/en-us/help/3140245/update-to-enable-tls-1-1-and-tls-1-2-as-default-secure-protocols-in-wi) [\(перевод](https://support.microsoft.com/ru-ru/help/3140245/update-to-enable-tls-1-1-and-tls-1-2-as-default-secure-protocols-in-wi) на русский язык).

Также для включения протоколов TLS 1.1 и TLS 1.2 в Windows можно воспользоваться файлом реестра (.reg) следующего содержания:

*Windows Registry Editor Version 5.00*

*[HKEY\_LOCAL\_MACHINE\SYSTEM\CurrentControlSet\Control\SecurityP roviders\SCHANNEL\Protocols\TLS 1.1] [HKEY\_LOCAL\_MACHINE\SYSTEM\CurrentControlSet\Control\SecurityP roviders\SCHANNEL\Protocols\TLS 1.1\Client] "DisabledByDefault"=dword:00000000*

*[HKEY\_LOCAL\_MACHINE\SYSTEM\CurrentControlSet\Control\SecurityP roviders\SCHANNEL\Protocols\TLS 1.2] [HKEY\_LOCAL\_MACHINE\SYSTEM\CurrentControlSet\Control\SecurityP roviders\SCHANNEL\Protocols\TLS 1.2\Client] "DisabledByDefault"=dword:00000000*

## <span id="page-16-0"></span>**2.2.3 Установка сертификатов**

Скачайте корневой сертификат Минкомсвязи России [по ссылке](http://reestr-pki.ru/cdp/guc_gost12.crt) и установите в хранилище «Доверенные корневые центры сертификации».

Скачайте промежуточный сертификат АО «Аналитический Центр» [по](http://iecp.ru/UC_AC/AC2020.crt)  [ссылке](http://iecp.ru/UC_AC/AC2020.crt) и установите в хранилище «Промежуточные центры сертификации».

Для установки сертификата пользователя подключите к компьютеру «токен», который был получен в удостоверяющем центре, найдите в меню «Пуск» каталог «КРИПТО-ПРО» и запустите «КриптоПро CSP».

В открывшемся окне перейдите на вкладку «Сервис» и нажмите кнопку «Просмотреть сертификаты в контейнере…».

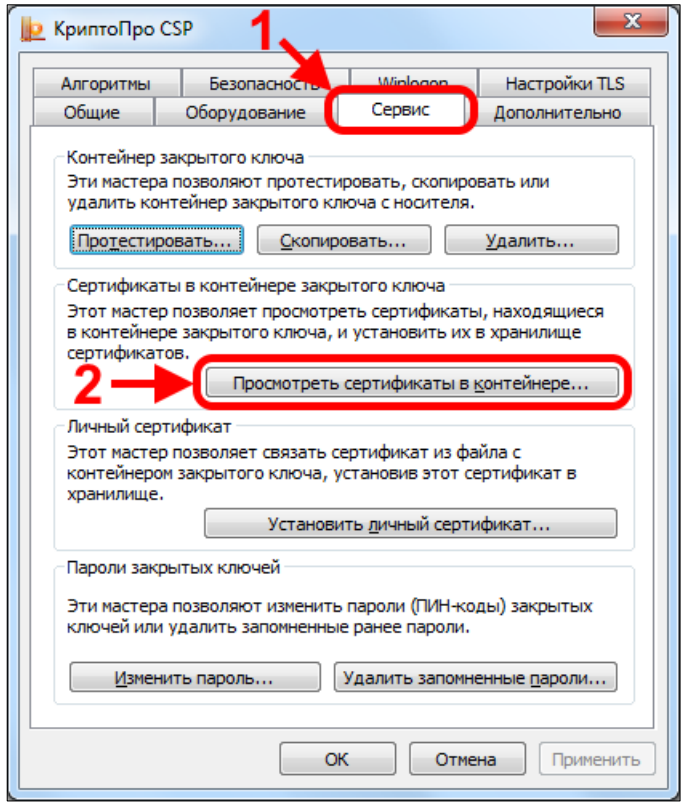

Рисунок 8 – Вкладка «Сервис»

В открывшемся окне нажать кнопку «Обзор».

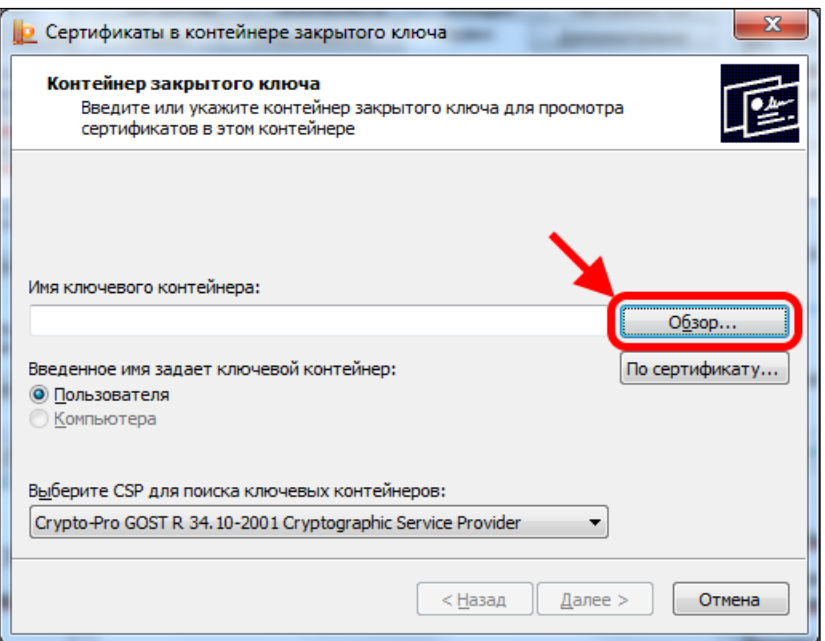

Рисунок 9 – Расположение кнопки «Обзор»

В открывшемся окне выбрать контейнер закрытого ключа (в примере – «Activ Co. ruToken») и нажать кнопку «OK».

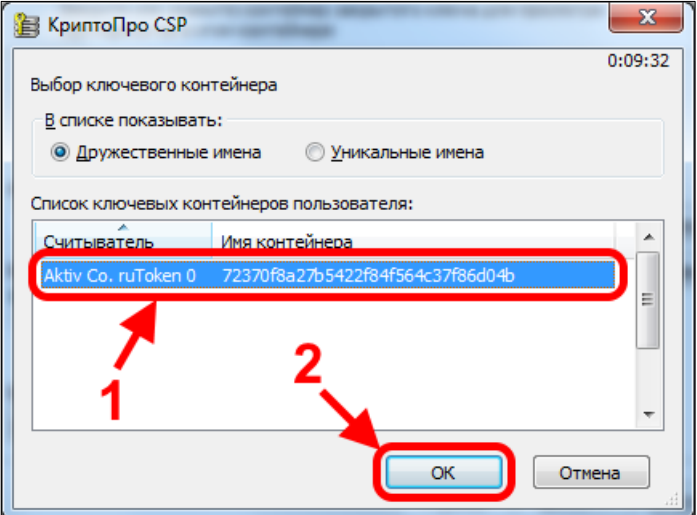

Рисунок 10 – Выбор ключевого контейнера

В открывшемся окне нажмите кнопку «Установить».

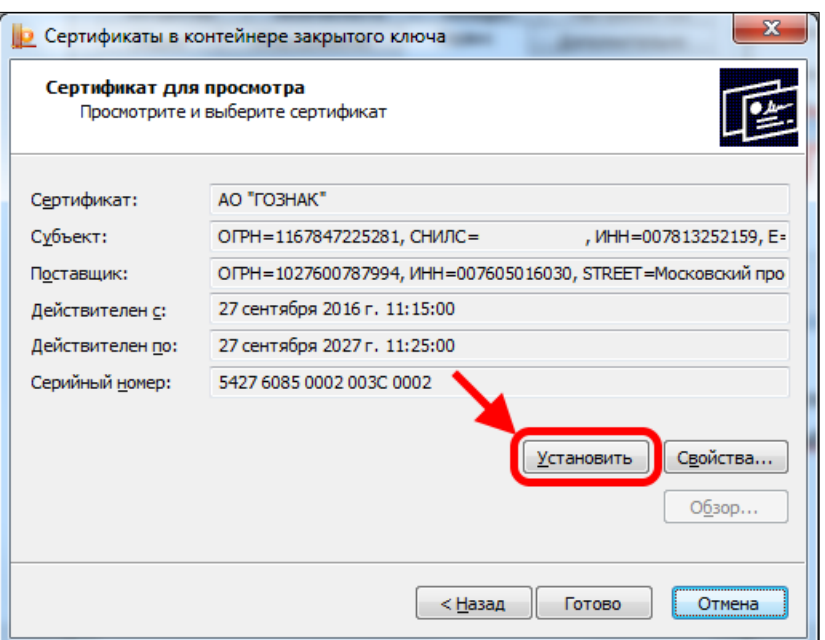

Рисунок 11 – Установка сертификата

Если появится вопрос о замене существующего сертификата новым, нажмите «Да».

В результате должно появиться сообщение об успешной установке сертификата.

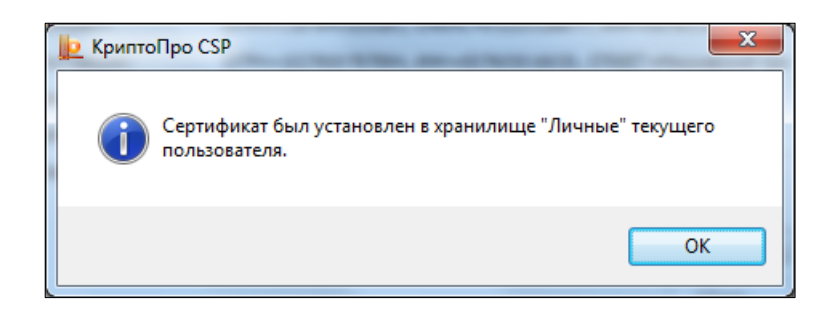

Рисунок 12 – Уведомление об успешной установке сертификата

### **2.2.4 Проверка работы плагина «КриптоПро ЭЦП Browser plug-in»**

<span id="page-19-0"></span>После установки и настройки интернет-браузеров проверьте работу плагина «КриптоПро ЭЦП Browser plug-in» [по ссылке](https://www.cryptopro.ru/sites/default/files/products/cades/demopage/cades_bes_sample.html) или нажав на значок плагина, расположенный справа от адресной строки, и выбрав пункт «Проверить работу плагина».

В результате должна открыться страница, на которой будет указан результат загрузки плагина, а также будут отображены версия плагина и версия криптопровайдера.

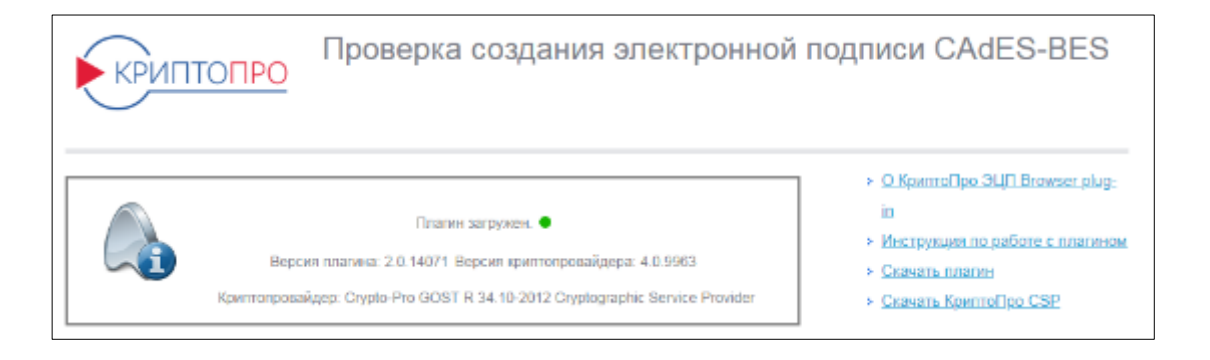

Рисунок 13 – Страница проверки создания ЭП

## **Подготовка рабочего места (Astra Linux)**

<span id="page-20-0"></span>1. Загрузить сертифицированную версию [«КриптоПро» CSP](https://www.cryptopro.ru/products/csp/downloads#latest_csp50) 5.0 (5.0.11455) для используемой процессорной архитектуры.

2. Разархивировать загруженный дистрибутив. Для этого необходимо открыть «Терминал Fly» («Пуск» - «Системные»), перейти в папку, в которую был сохранен дистрибутив «КриптоПро» CSP, и выполнить команду:

$$
tar - xvf \, linux - * \_deb .tgz
$$

3. Запустить процесс установки «КриптоПро» CSP, выполнив команды:

$$
cd
$$
 *linux*<sup>\*</sup> $deb$ 

### *sudo ./install\_gui.sh*

4. В процессе установки выбрать необходимые компоненты:

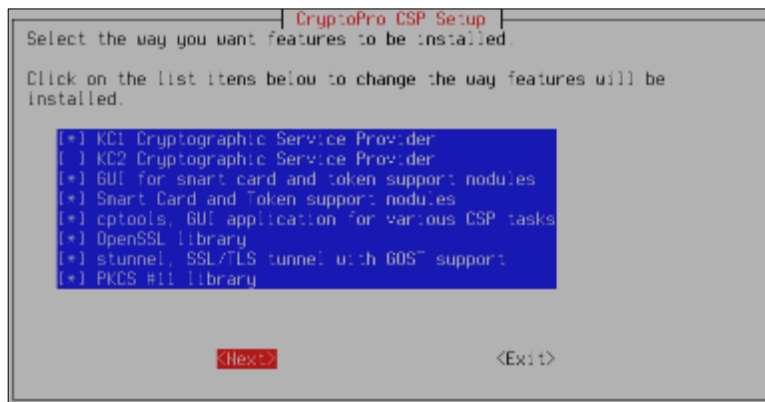

Рисунок 14 – Выбор компонентов для установки

5. [Загрузить](https://github.com/deemru/chromium-gost/releases) и установить браузер [Chromium](https://github.com/deemru/chromium-gost/releases) GOST, последовательно выполнив команды из папки с дистрибутивом загруженного браузера<sup>1</sup>:

*sudo apt install ca-certificates*

*sudo dpkg -i chromium-gost-87.0.4280.88-linux-amd64.deb*

6. Загрузить сертифицированную версию [«КриптоПро» ЭЦП Browser](https://www.cryptopro.ru/products/cades/downloads) [plug-in](https://www.cryptopro.ru/products/cades/downloads) 2.0 (2.0.13642) для используемой процессорной архитектуры (требуется регистрация).

7. Разархивировать загруженный дистрибутив. Для этого необходимо открыть «Терминал Fly», перейти в папку, в которую был сохранен дистрибутив «КриптоПро» ЭЦП Browser plug-in 2.0 и выполнить команду:

$$
tar - xyf \, codes\_linux \_ * . tar.gz
$$

8. Запустить процесс установки «КриптоПро» ЭЦП Browser plug-in 2.0, выполнив команды:

l

 $1$  Проверка выполнялась на дистрибутиве браузера версии 87.0.4280

### *cd cades\_linux\_\*/*

*sudo dpkg -i cprocsp-pki-cades\_2.\*.deb cprocsp-pki-plugin\_2.\*.deb*

9. Установить сертификаты Удостоверяющего центра (далее – УЦ).

Скачать корневой сертификат Минкомсвязи России [http://reestr](http://reestr-pki.ru/cdp/guc_gost12.crt) $pki.ru/cdp/guc$  gost12.crt и установить в хранилище Доверенные корневые центры сертификации.

Скачать промежуточный сертификат ЗАО «Национальный удостоверяющий центр» <http://www.ncarf.ru/download/zaonucpak3.cer> и установить в хранилище Промежуточные центры сертификации.

Для установки сертификатов необходимо открыть «Терминал Fly», перейти в папку, в которую были сохранены сертификаты, и установить их, выполнив команды:

Для корневого сертификата:

*/opt/cprocsp/bin/amd64/certmgr -inst -store uroot -file \*.cer*

Для промежуточного сертификата УЦ:

*/opt/cprocsp/bin/amd64/certmgr -inst -store uCA -file \*.cer*

При установке корневого сертификата необходимо подтвердить установку, нажав «O» при соответствующем запросе:

В случае успешной установки вывод каждой из команд должен заканчиваться [ErrorCode: 0x00000000].

Установку так же можно выполнить через графическую утилиту «Инструменты КриптоПро» («Пуск» – «Утилиты»). После ее запуска необходимо перейти на вкладку «Сертификаты», выбрать из списка «Доверенные корневые центры сертификации», нажать кнопку «Установить сертификаты» и выбрать корневой сертификат (Минкомсвязь России):

23

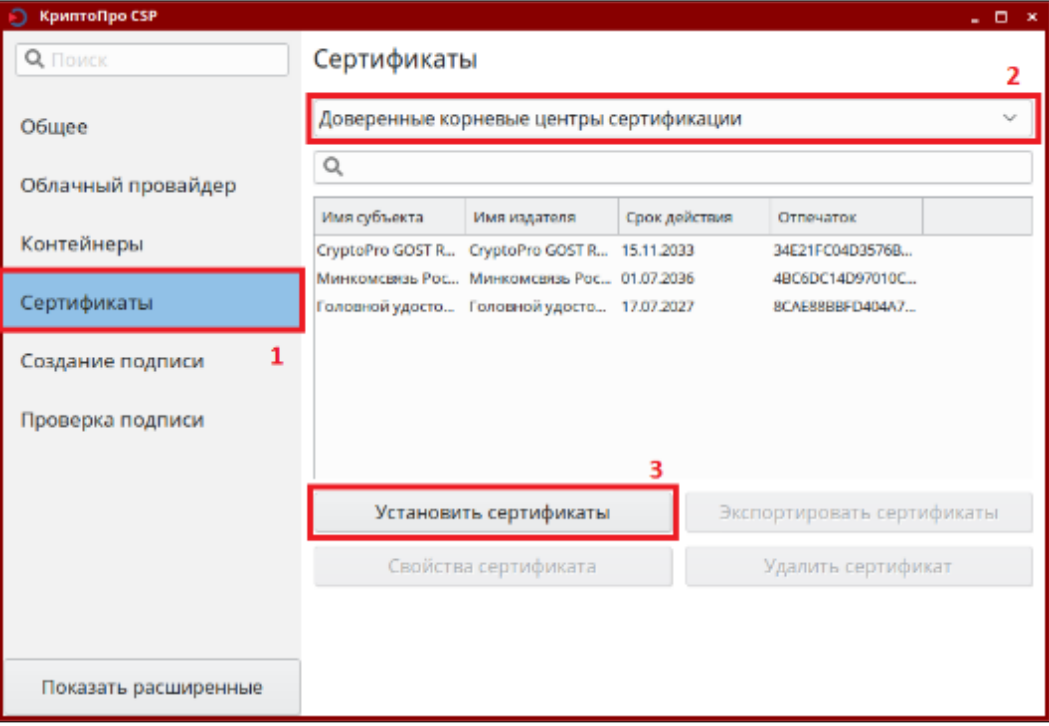

Рисунок 15 – Установка сертификатов

Повторить процедуру для промежуточного сертификата УЦ, при этом предварительно выбрав из списка «Промежуточные центры сертификации».

10. Установить личный (пользовательский) сертификат, полученный в УЦ. Также дополнительно потребуется установить сертификат Удостоверяющего центра, в котором был получен личный сертификат, если он не был установлен ранее (при установке пользоваться п. 9 настоящей инструкции и рекомендациями УЦ).

Для установки личного сертификата с токена выполнить следующую последовательность команд:

*/opt/cprocsp/bin/amd64/csptest -keyset -enum\_containers -fqcn –verify*

Вывод этой команды покажет доступные контейнеры с сертификатами, например:

24

*\\.\Aktiv Rutoken lite 00 00\pfx-042f55b5-3d80-6e4f-10c5-1eef51b34f75*

Имя контейнера потребуется для выполнения следующей команды:

*/opt/cprocsp/bin/amd64/certmgr -inst -cont '\\.\Aktiv Rutoken lite 00 00\pfx-042f55b5-3d80-6e4f-10c5-1eef51b34f75'*

В случае успешной установки сертификата вывод команды должен заканчиваться [ErrorCode: 0x00000000].

Установку так же можно выполнить через графическую утилиту «Инструменты КриптоПро» («Пуск» – «Утилиты»). После ее запуска необходимо перейти на вкладку «Контейнеры», выбрать из списка нужный контейнер и нажать кнопку «Установить сертификат».

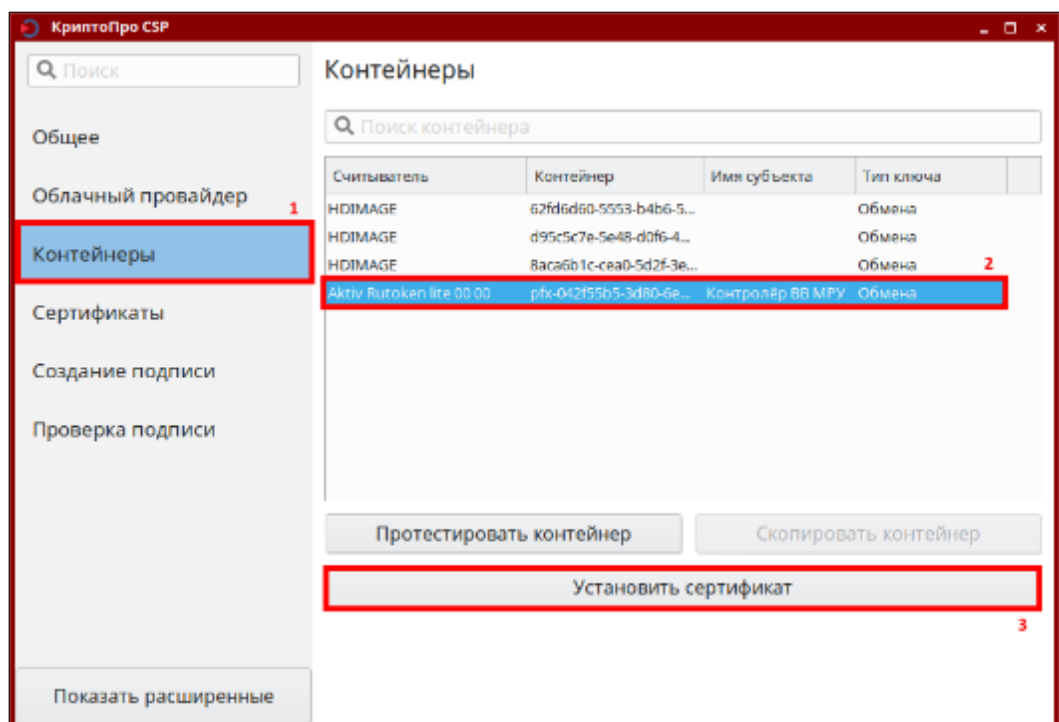

Рисунок 16 – Установка сертификатов

Для ОС Astra Linux Special Edition дополнительно можно установить из репозитория браузер Chromium, открыв «Терминал Fly» и выполнив команду:

# *sudo apt install -y chromium\**

Установку так же можно выполнить через графическую утилиту «Менеджер пакетов Synaptic» («Пуск» - «Панель управления» - «Программы»).

### <span id="page-26-0"></span>**3 Регистрация руководителя ЮЛ/ИП**

Регистрация юридического лица/индивидуального предпринимателя должна осуществляться с использованием сертификата ключа электронной подписи, у которого персональные данные владельца сертификата соответствуют персональным данным, содержащимся в ЕГРЮЛ (раздел «Сведения о лице, имеющем право без доверенности действовать от имени юридического лица») и ЕГРИП.

Для регистрации в Системе необходимо:

1) Запустить браузер и перейти по ссылке [https://lk.dmdk.ru/.](https://lk.dmdk.ru/)

2) Выбрать сертификат и ввести пароль от ключевого контейнера (см. [Рисунок 17\)](#page-26-1);

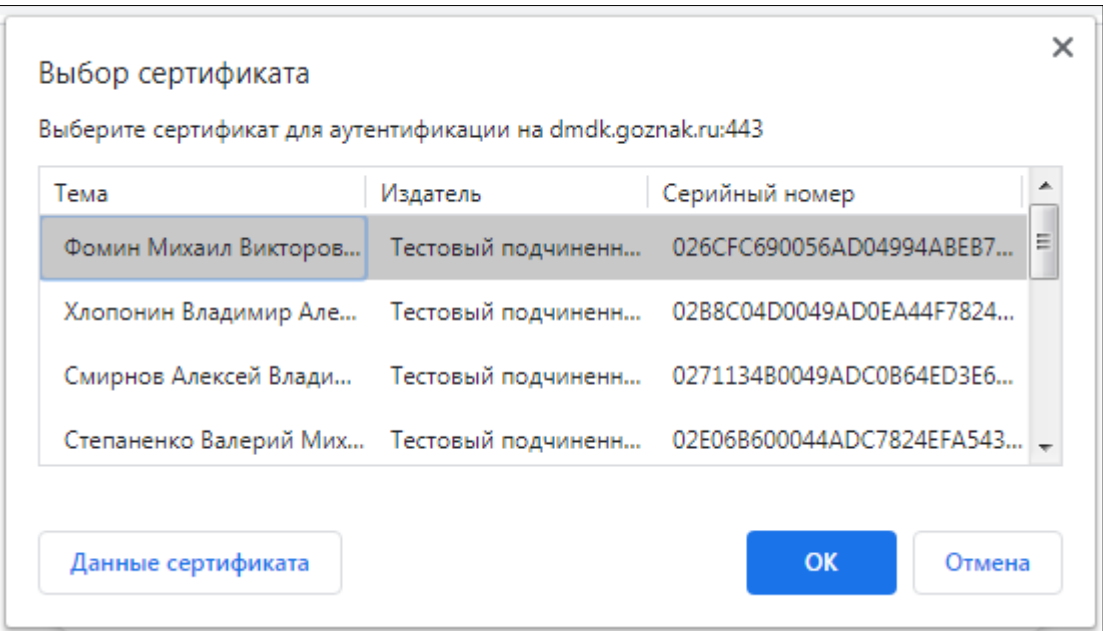

Рисунок 17 – Выбор сертификата пользователя

<span id="page-26-1"></span>3) При необходимости разрешить операцию в открывшемся окне подтверждения доступа (см. [Рисунок 18\)](#page-27-0);

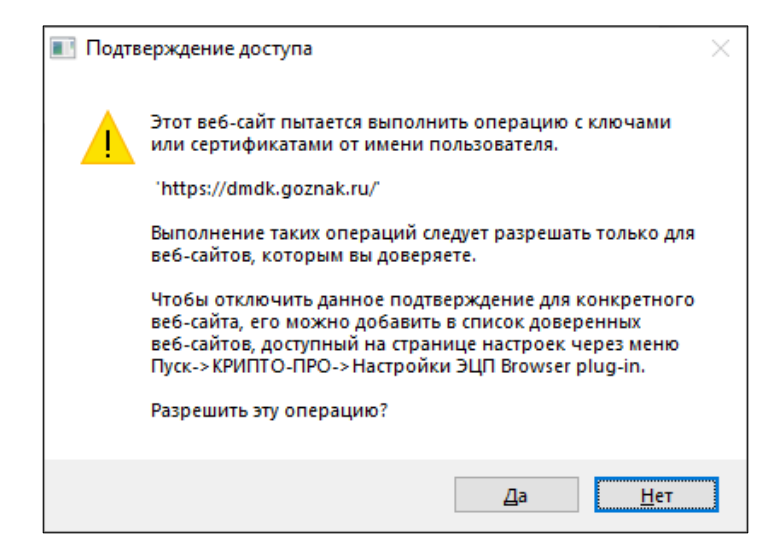

Рисунок 18 – Окно подтверждения операции

<span id="page-27-0"></span>4) Далее перейти в меню «Мой профиль» (см. [Рисунок 19\)](#page-27-1);

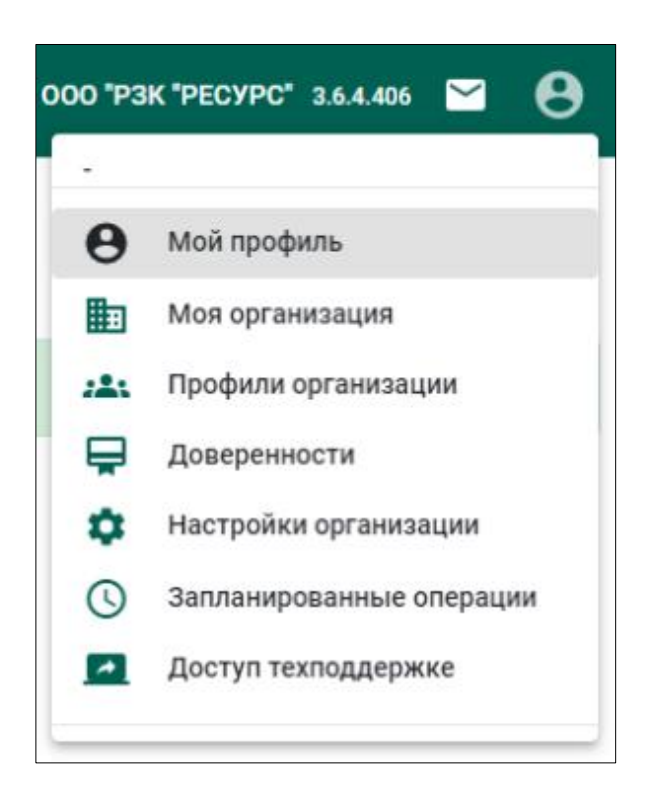

Рисунок 19 – Пункт меню «Мой профиль»

<span id="page-27-1"></span>5) В открывшейся странице редактирования профиля заполнить данные:

 адрес электронной почты (необязательный реквизит, используется для получения почтовых уведомлений от Системы);

телефон (необязательный реквизит);

 должность (необязательный реквизит, используется для отображения в экранных и печатных формах);

 подразделение (необязательный реквизит, используется для отображения в экранных и печатных формах)

и нажать кнопку «Сохранить» (см. [Рисунок 20\)](#page-28-0)

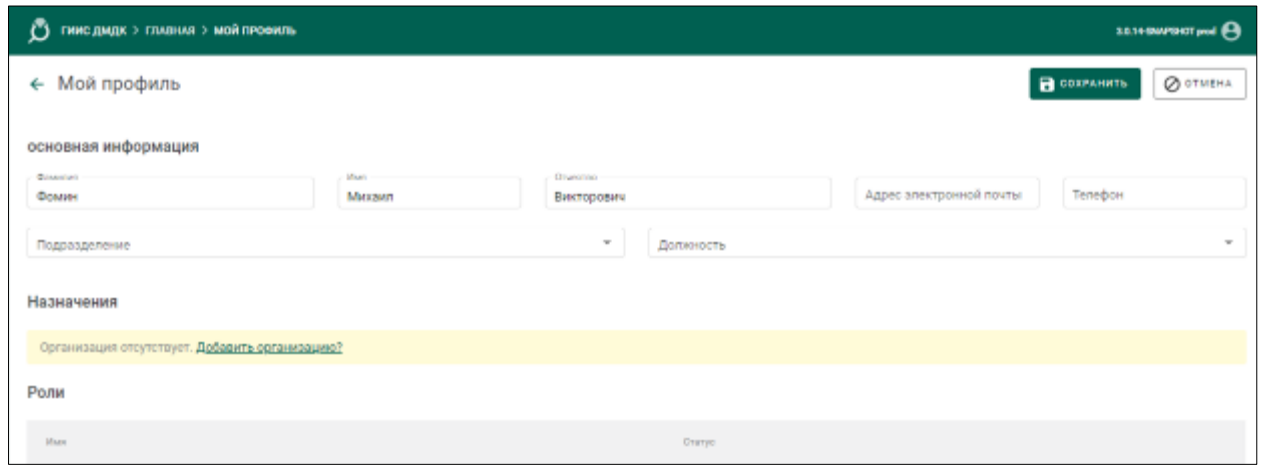

Рисунок 20 – Страница профиля пользователя

<span id="page-28-0"></span>**В Н И М А Н И Е** – При изменении фамилии, имени или отчества руководителя организации следует выпускать новый личный сертификат с исходными реквизитами организации. В этом случае при первой аутентификации в ГИИС ДМДК Фамилия, Имя и Отчество руководителя организации изменятся автоматически.

### <span id="page-29-0"></span>**4 Профиль организации**

## <span id="page-29-1"></span>**Создание профиля организации**

Примечание – Данный раздел описывает создание профиля для всех организаций, кроме кредитных. Создание профиля кредитной организации описан в подразделе [4.2](#page-38-0) [«Создание профиля кредитной организации»](#page-38-0).

Для формирования заявки о регистрации в ГИИС ДМДК необходимо заполнить профиль организации. Также сведения из профиля организации используются при формировании заявления о постановке на специальный учет.

Для создания профиля организации необходимо:

1) В окне «Мой профиль» нажать ссылку «Зарегистрировать организацию» или через верхнее меню перейти в «Моя организация».

2) В открывшемся окне редактирования организация ввести ОГРН/ОГРНИП или ИНН и щелкнуть по найденной организации (см. [Рисунок](#page-29-2)  [21\)](#page-29-2).

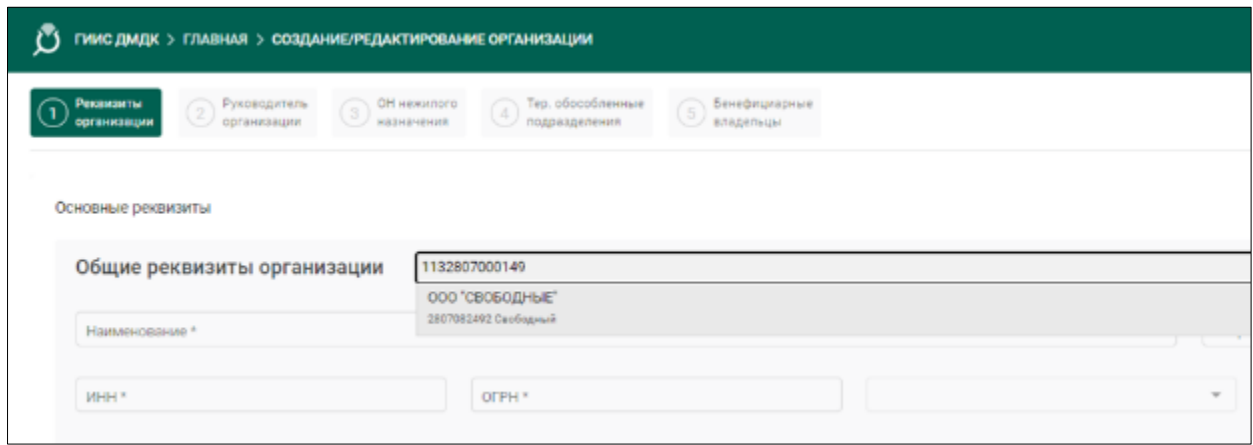

Рисунок 21 – Создание профиля организации

<span id="page-29-2"></span>Общедоступные сведения, полученные из ЕГРЮЛ/ЕГРИП, отобразятся в соответствующих полях формы организации (см. [Рисунок 22\)](#page-30-0).

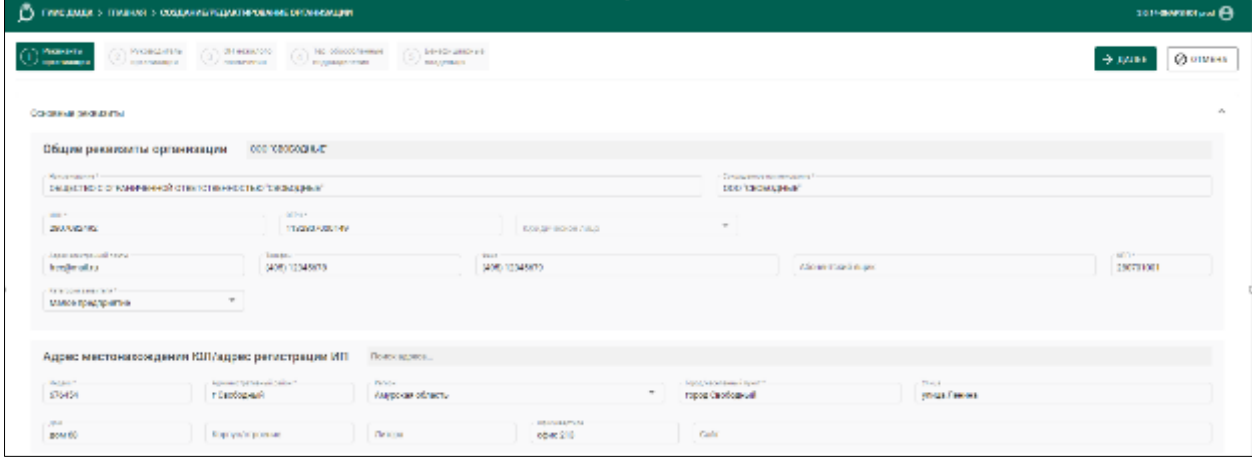

Рисунок 22 – Профиль организации (общие реквизиты)

<span id="page-30-0"></span>3) Далее необходимо заполнить недостающие реквизиты организации:

а) адрес электронной почты (обязательный реквизит);

б) телефон (обязательный реквизит);

в) факс (необязательный реквизит);

г) адрес официального сайта в сети Интернет (необязательный реквизит);

д) категорию заявителя (обязательный реквизит);

е) почтовый адрес (обязательный реквизит). В случае совпадения почтового адреса с адресом местонахождения ЮЛ/адреса регистрации ИП достаточно установить отметку «Совпадает с юридическим»;

4) Указать виды экономической деятельности ЮЛ/ИП (см. [Рисунок 23\)](#page-31-0). Для видов деятельности необходимо указать признаки (вид):

а) основной  $-1$  код;

б) вспомогательный – не более 2 кодов;

в) прочие – без ограничений.

В поле «Пояснения к кодам ОКВЭД» можно ввести дополнительные комментарии к видам деятельности (при необходимости). После заполнения видов деятельности нажать кнопку «Далее».

31

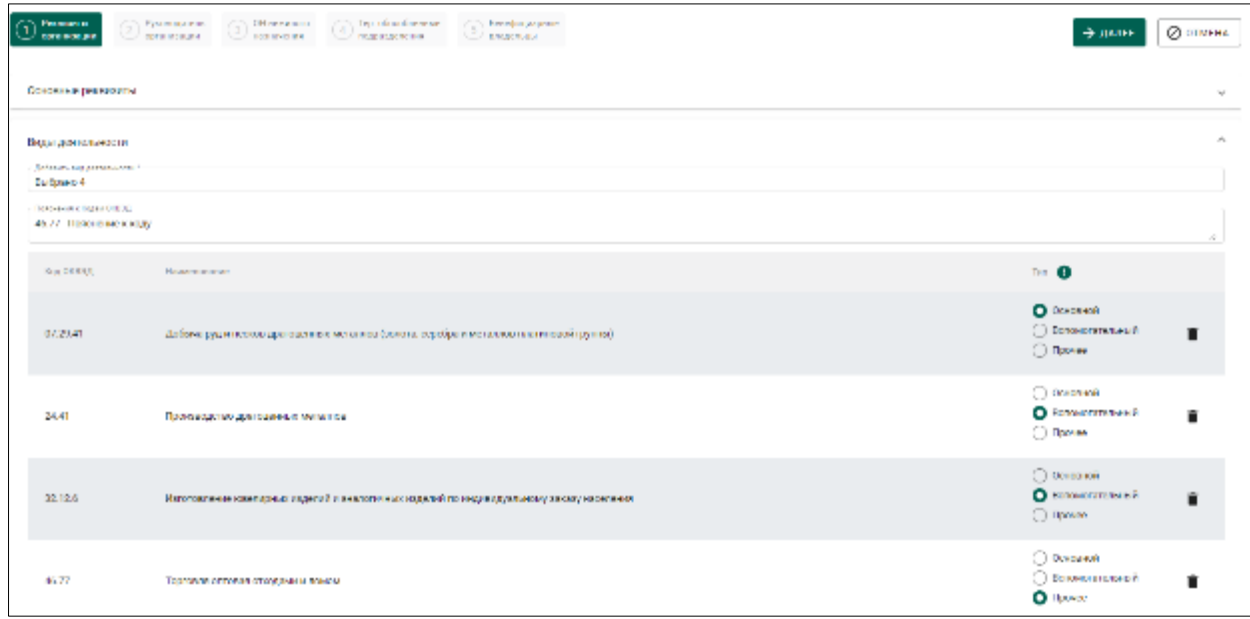

Рисунок 23 – Профиль организации (виды деятельности)

<span id="page-31-0"></span>5) На следующей странице мастера необходимо заполнить сведения о руководителе организации.

а) Если в качестве руководителя организации выступает физическое лицо, необходимо установить переключатель в положение «Физическое лицо» и заполнить реквизиты (см. [Рисунок 24\)](#page-32-0):

ФИО руководителя (обязательный реквизит);

дата рождения (обязательный реквизит);

 сведения о документе, удостоверяющего личность (обязательные реквизиты);

адрес регистрации руководителя (обязательный реквизит);

адрес фактического проживания (обязательный реквизит);

гражданство (обязательный реквизит);

место рождения;

 адрес регистрации, адрес проживания на территории иностранного государства (при наличии) (обязательный реквизит для иностранных граждан, заполняется латиницей).

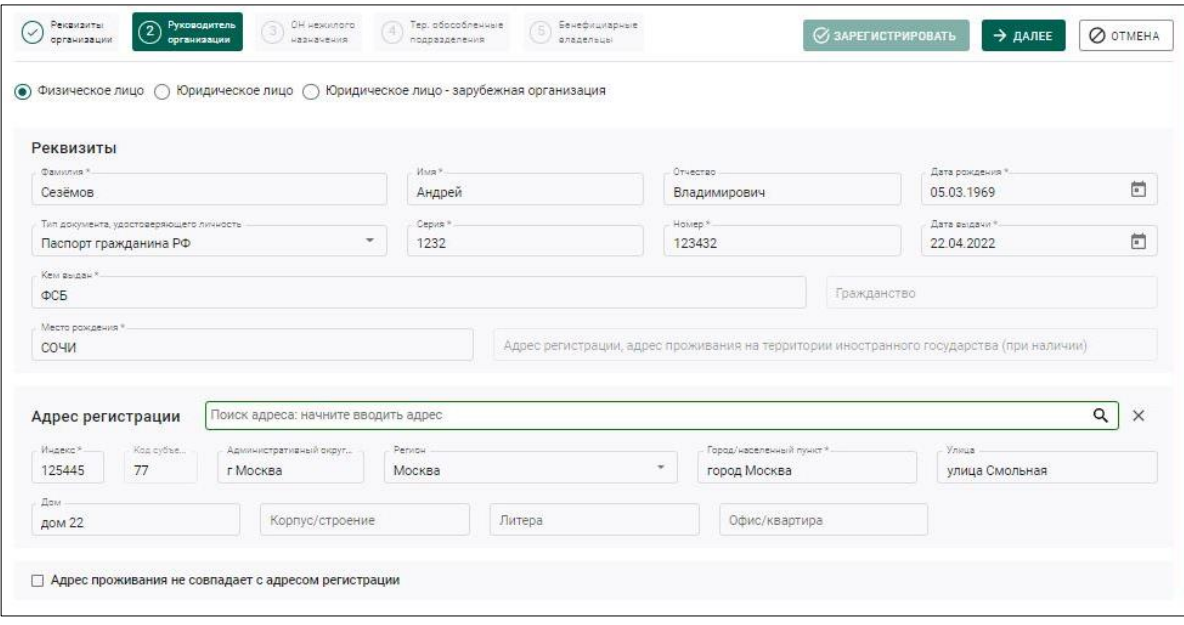

<span id="page-32-0"></span>Рисунок 24 – Профиль организации (сведения о руководителе - ФЛ)

б) Если в качестве руководителя организации выступает другое ЮЛ необходимо установить переключатель в положение «Юридическое лицо» и заполнить реквизиты (см. [Рисунок 25\)](#page-33-0):

- полное и краткое наименование (обязательный реквизит);
- ИНН и КПП (обязательный реквизит);
- ОГРН (обязательный реквизит);
- адрес местонахождения (обязательный реквизит);

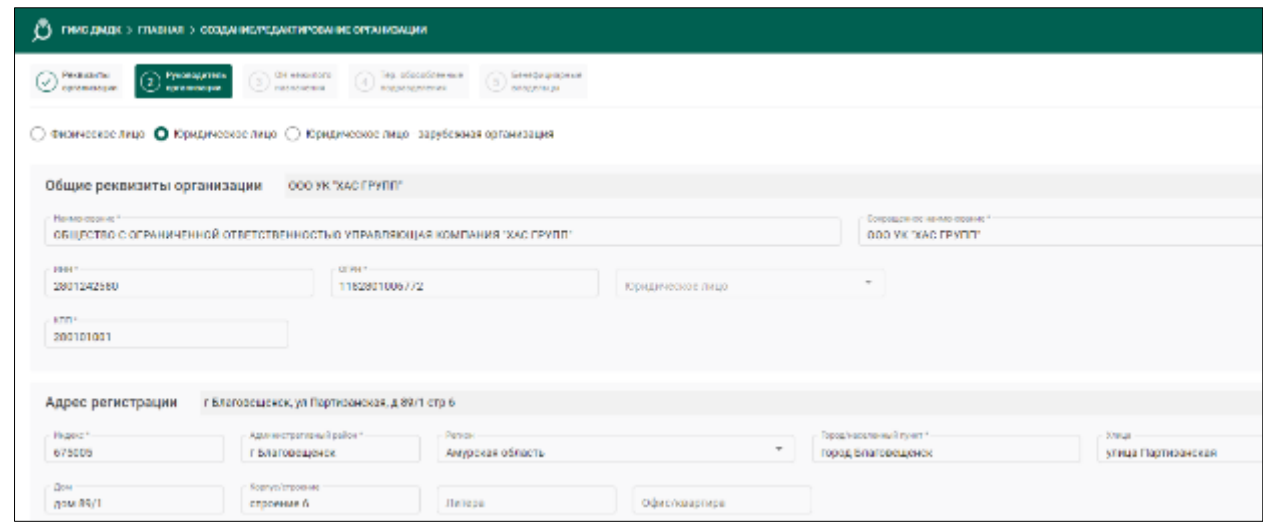

<span id="page-33-0"></span>Рисунок 25 – Профиль организации (сведения о руководителе - ЮЛ)

в) Если в качестве руководителя организации выступает иностранная организация необходимо установить переключатель в положение «Юридическое лицо – зарубежная организация» и заполнить реквизиты (см. [Рисунок 26\)](#page-33-1)

- наименование (обязательный реквизит);
- сокращенное наименование (обязательный реквизит);
- идентификационный номер (обязательный реквизит);
- страна, где зарегистрирована организация (обязательный реквизит).

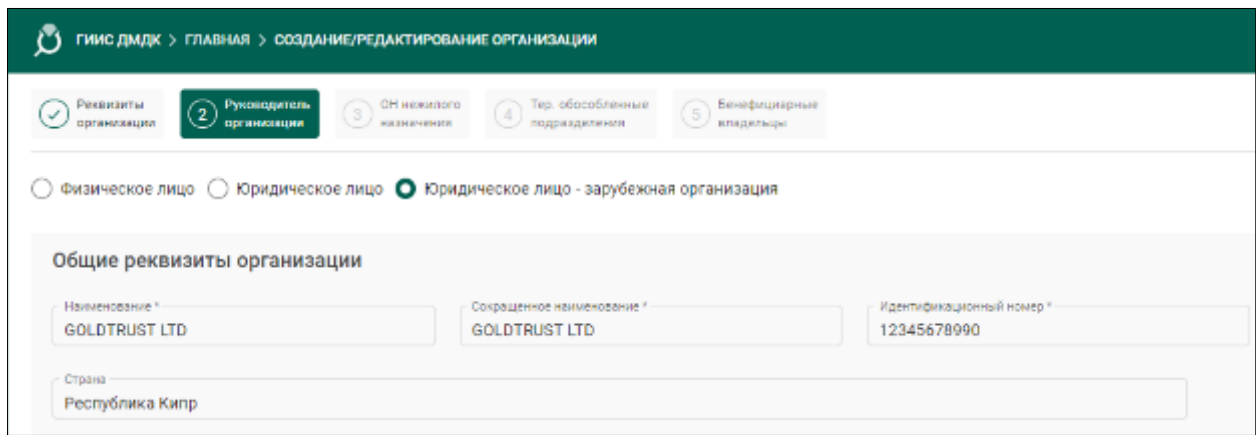

# <span id="page-33-1"></span>Рисунок 26 – Профиль организации (сведения о руководителе – зарубежная организация)

После заполнения сведений о руководителе организации необходимо нажать кнопку «Далее».

6) На следующей странице мастера необходимо заполнить сведения об объектах недвижимости нежилого назначения. Для добавления объекта недвижимости необходимо нажать кнопку «Добавить» и в открывшемся окне заполнить адрес объекта (см. [Рисунок 27\)](#page-34-0). После заполнения сведений необходимо нажать кнопку «Далее».

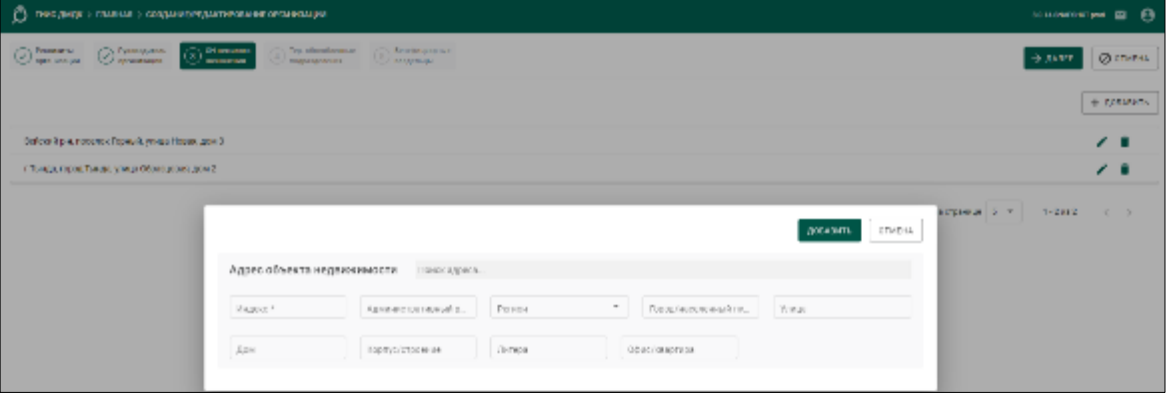

<span id="page-34-0"></span>Рисунок 27 – Профиль организации (сведения об объектах недвижимости)

<span id="page-34-2"></span>7) На следующей странице мастера необходимо заполнить сведения о территориально-обособленных подразделениях (далее – ТОП) организации:

- а) филиалах;
- б) представительствах;
- в) других обособленных подразделениях.

Для добавления ТОП необходимо нажать кнопку «Добавить» и в открывшемся окне заполнить реквизиты (см. [Рисунок 28,](#page-34-1) [Рисунок 29\)](#page-35-0):

а) общие реквизиты ТОП (обязательный реквизит). Для заполнения можно воспользоваться поиском по ОГРН или ИНН, или заполнить вручную;

- б) адрес ТОП (обязательный реквизит);
- в) виды экономической деятельности (обязательный реквизит).

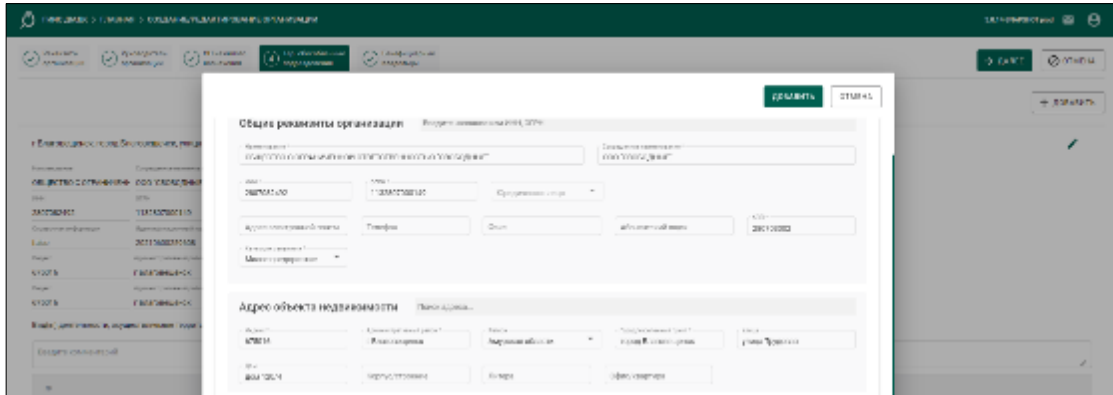

<span id="page-34-1"></span>Рисунок 28 – Профиль организации (сведения о ТОП, общие реквизиты)

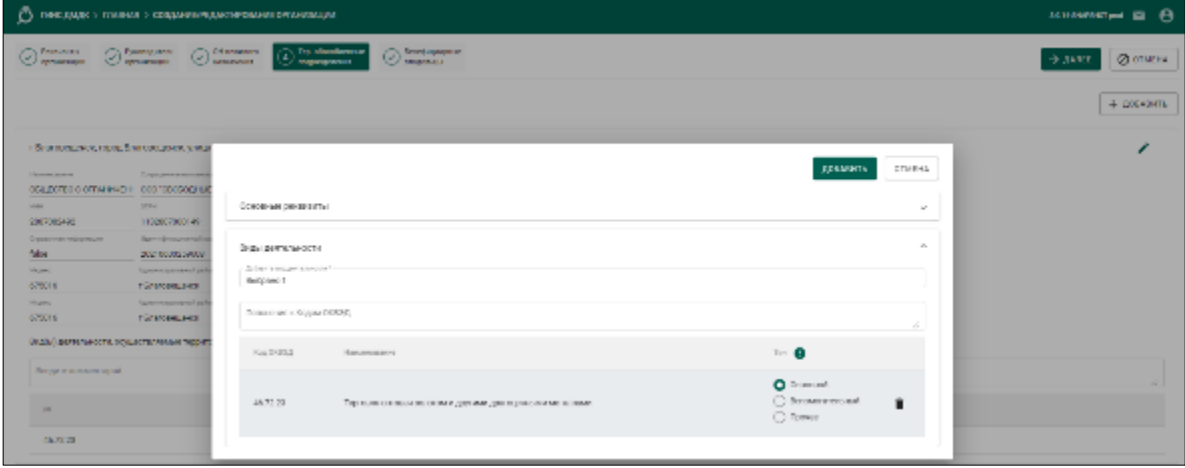

<span id="page-35-0"></span>Рисунок 29 – Профиль организации (сведения о ТОП, виды деятельности)

После заполнения сведений необходимо нажать кнопку «Далее».

<span id="page-35-1"></span>8) На следующей странице мастера необходимо заполнить сведения о бенефициарах организации. Для добавления бенефициара необходимо нажать кнопку «Добавить» и в открывшемся окне заполнить реквизиты в соответствии с нижеследующими пунктами:

а) если в качестве бенефициара выступает физическое лицо, необходимо установить переключатель в положение «Физическое лицо» и заполнить реквизиты (см. [Рисунок 30\)](#page-36-0):

ФИО бенефициара (обязательные реквизиты);

дата рождения (обязательный реквизит);

 тип документа, удостоверяющего личность и его реквизиты (обязательный реквизит);

место рождения (обязательный реквизит);

гражданство (для иностранных граждан);

 адрес регистрации, адрес проживания на территории иностранного государства (при наличии) (обязательный реквизит для иностранных граждан, заполняется латиницей);

адрес регистрации (обязательный реквизит);

адрес проживания (если не совпадает с адресом регистрации);

 установить отметку «Действующий», если сведения о бенефициаре актуальны на текущий момент;

 снять отметку «Действующий» и указать дату, до которой сведения о бенефициаре были актуальны.

Примечание – Для иностранных граждан ФИО указывается в латинской транскрипции.

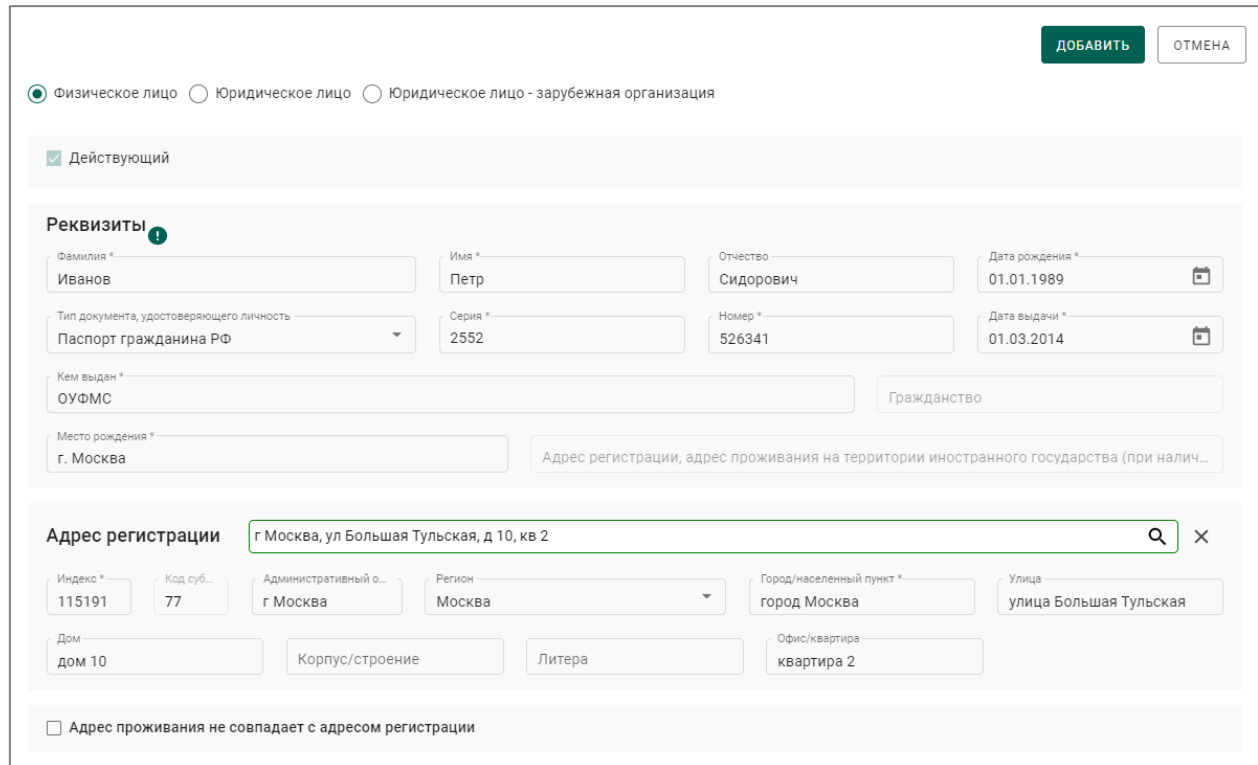

Рисунок 30 – Сведения о бенефициаре (физическое лицо)

<span id="page-36-0"></span>б) если в качестве руководителя организации выступает другое ЮЛ необходимо установить переключатель в положение «Юридическое лицо» и заполнить реквизиты (см. [Рисунок 31\)](#page-37-0):

полное и сокращенное наименование (обязательный реквизит);

- $MHH;$
- $-$  OFPH;
- $-$  K $\Pi$ I;
- тип организации;

адрес регистрации;

 установить отметку «Действующий», если сведения о бенефициаре актуальны на текущий момент;

 снять отметку «Действующий» и указать дату, до которой сведения о бенефициаре были актуальны.

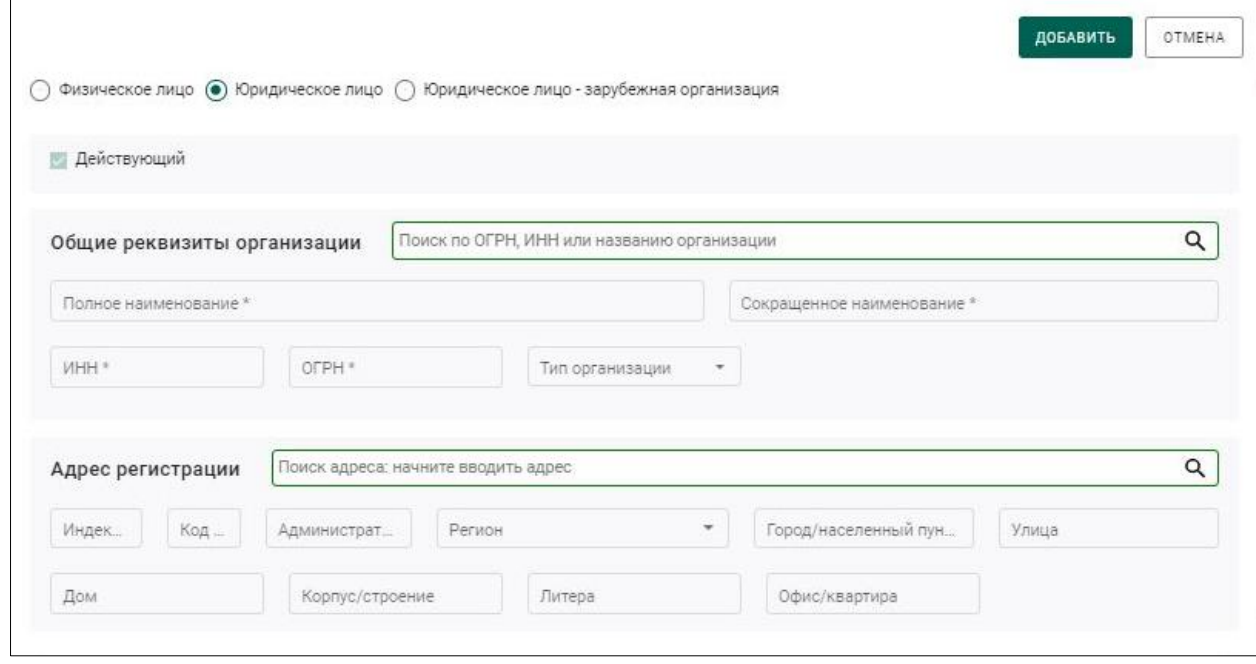

Рисунок 31 – Сведения о бенефициаре (юридическое лицо)

<span id="page-37-0"></span>в) если в качестве руководителя организации выступает ЮЛ, зарегистрированное за рубежом, необходимо установить переключатель в положение «Юридическое лицо – зарубежная организация» и заполнить реквизиты (см. [Рисунок 32\)](#page-38-1):

наименование (обязательный реквизит);

страна (выбрать из выпадающего списка);

 установить отметку «Действующий», если сведения о бенефициаре актуальны на текущий момент;

 снять отметку «Действующий» и указать дату, до которой сведения о бенефициаре были актуальны.

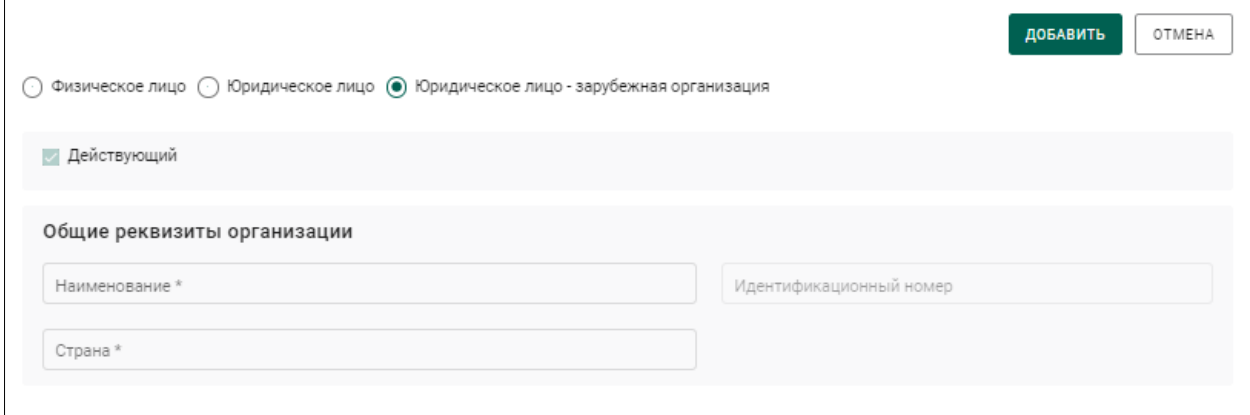

<span id="page-38-1"></span>Рисунок 32 – Сведения о бенефициаре (юридическое лицо – зарубежная организация)

После заполнения сведений необходимо нажать кнопку «Далее».

9) Если все сведения об ЮЛ/ИП заполнены необходимо подтвердить данные, нажав кнопку «Зарегистрировать».

После регистрации руководитель получает роль «Администратор организации» и может назначать права себе и сотрудникам своей организации.

### <span id="page-38-0"></span>**Создание профиля кредитной организации**

После авторизации в ГИИС ДМДК необходимо через Меню, расположенное в правом верхнем углу, перейти в раздел «Мой профиль» и указать:

- адрес электронной почты (если не указано, обязательно);
- номер телефона (если не указано, обязательно)
- подразделение (если не указано, не обязательно);
- должность (если не указано, не обязательно).

В блоке «Постоянное назначение» из списка выбрать свою организацию и нажать кнопку «Сохранить» (см. [Рисунок 33\)](#page-39-0).

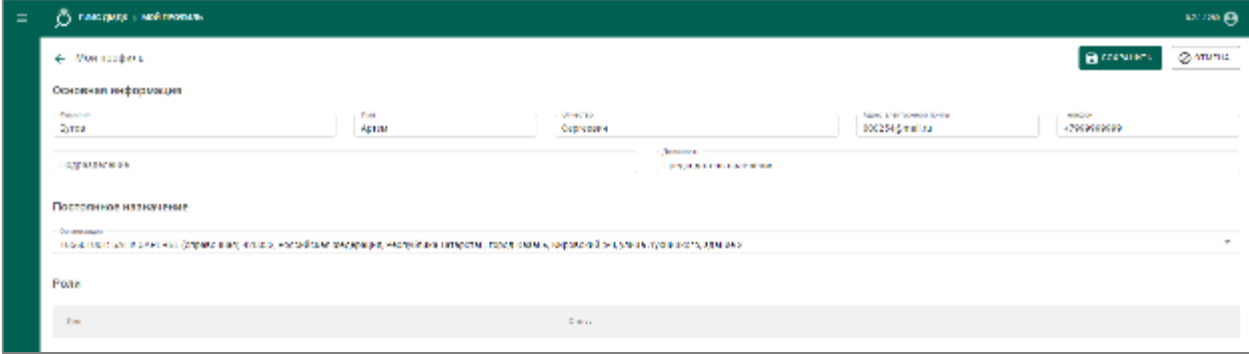

Рисунок 33 – Заполнение профиля

<span id="page-39-0"></span>После сохранения руководитель получает роль «Администратор кредитной организации». Далее необходимо дозаполнить карточку организации.

Перейти в раздел «Моя организация» через верхнее меню и нажать кнопку «Редактировать» (см. [Рисунок 34\)](#page-39-1).

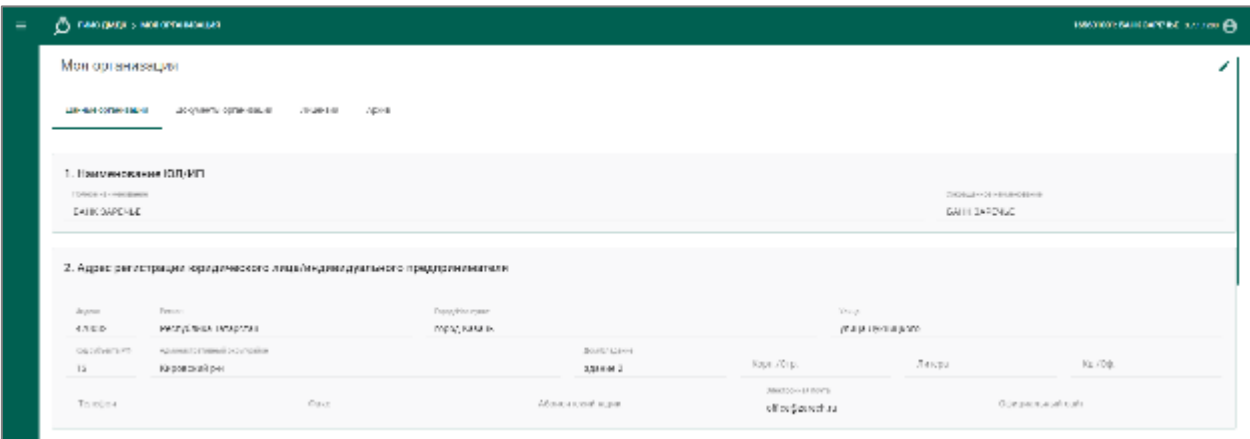

Рисунок 34 – Профиль организации

<span id="page-39-1"></span>1) На вкладке «Реквизиты организации» общие реквизиты организации, юридический и почтовый адрес будут заполнены автоматически. На данной вкладке необходимо указать «Виды экономической деятельности» (см. [Рисунок 35\)](#page-40-0).

Для видов деятельности необходимо указать признаки (вид):

а) основной  $-1$  код;

б) вспомогательный – не более 2 кодов;

в) прочие – без ограничений.

В поле «Пояснения к кодам ОКВЭД» можно ввести дополнительные комментарии к видам деятельности (при необходимости). После заполнения видов деятельности нажать кнопку «Далее».

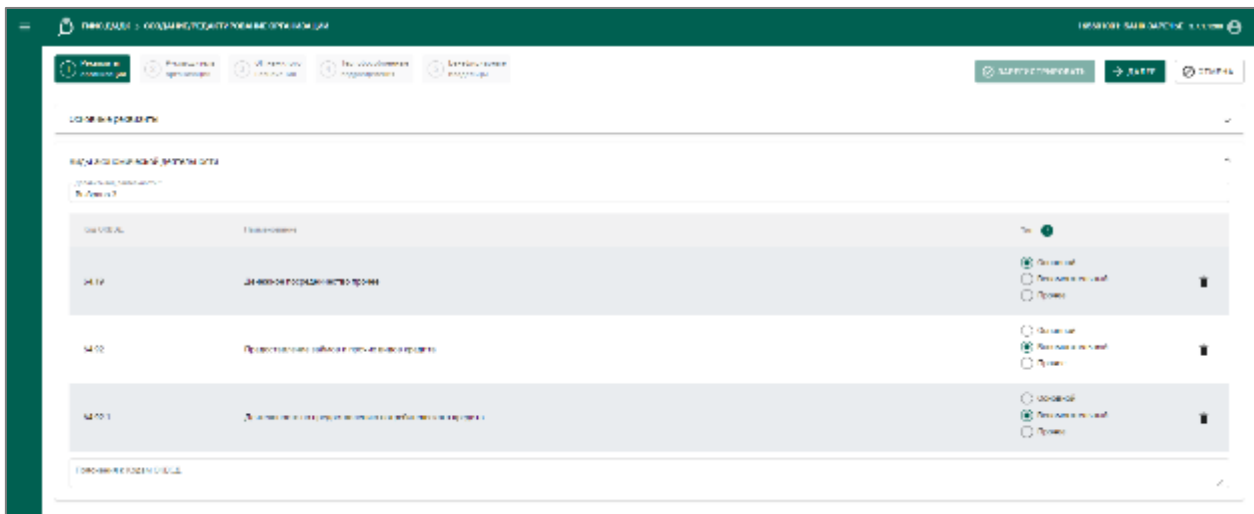

Рисунок 35 – Указание видов экономической деятельности

<span id="page-40-0"></span>2) На следующей странице мастера необходимо заполнить сведения о руководителе организации.

а) если в качество руководителя организации выступает физическое лицо, необходимо установить переключатель в положение «Физическое лицо» и заполнить реквизиты (см. [Рисунок 36\)](#page-41-0):

ФИО руководителя (обязательный реквизит);

дата рождения (обязательный реквизит);

 сведения о документе, удостоверяющего личность (обязательный реквизит);

адрес регистрации руководителя (обязательный реквизит);

адрес фактического проживания (обязательный реквизит).

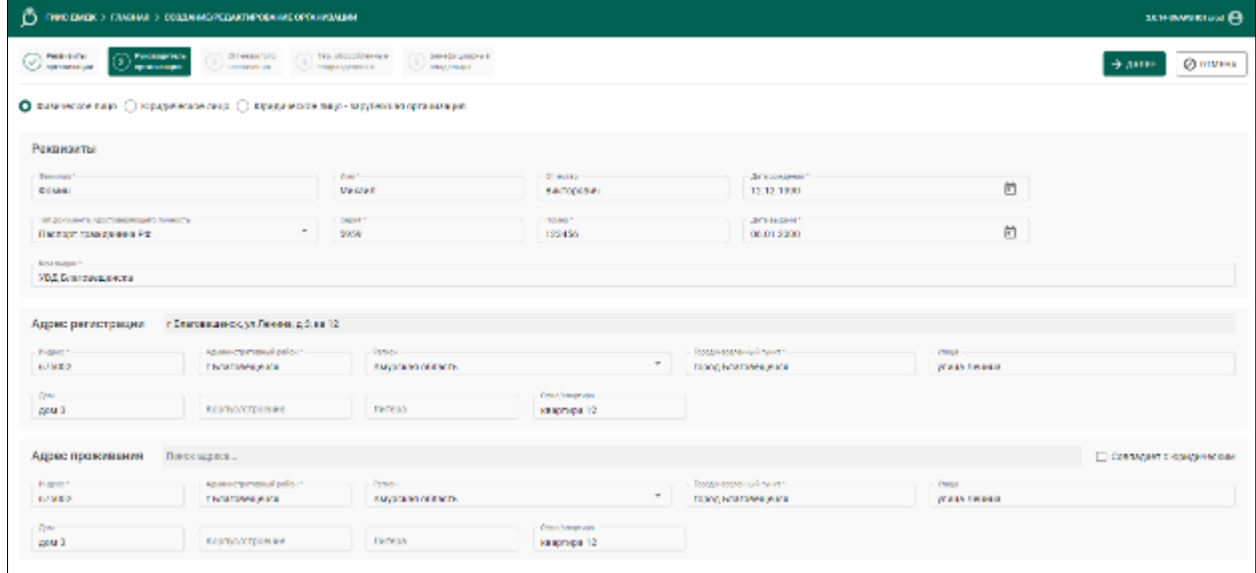

<span id="page-41-0"></span>Рисунок 36 – Профиль организации (сведения о руководителе - ФЛ)

б) если в качество руководителя организации выступает другое ЮЛ необходимо установить переключатель в положение «Юридическое лицо» и заполнить реквизиты (см. [Рисунок 37\)](#page-41-1):

- полное и краткое наименование (обязательный реквизит);
- ИНН и КПП (обязательный реквизит);
- ОГРН (обязательный реквизит);
- адрес местонахождения (обязательный реквизит);

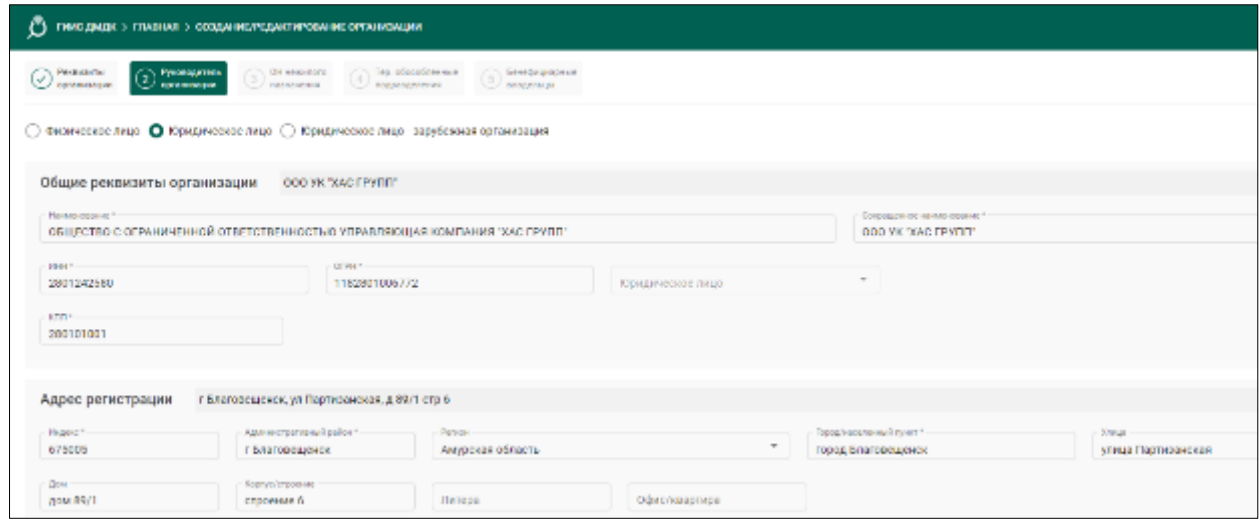

<span id="page-41-1"></span>Рисунок 37 – Профиль организации (сведения о руководителе - ЮЛ)

в) если в качество руководителя организации выступает иностранная организация необходимо установить переключатель в положение «Юридическое лицо – зарубежная организация» и заполнить реквизиты (см. [Рисунок 38\)](#page-42-0)

- наименование (обязательный реквизит);
- сокращенное наименование (обязательный реквизит);
- идентификационный номер (обязательный реквизит);
- страна, где зарегистрирована организация (обязательный реквизит).

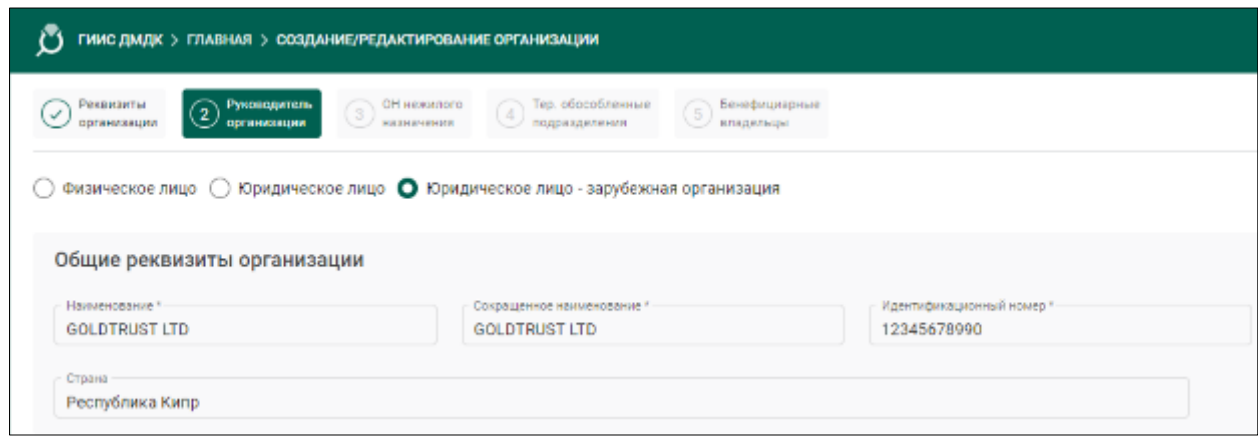

<span id="page-42-0"></span>Рисунок 38 – Профиль организации (Руководитель организации – зарубежная организация)

После заполнения сведений о руководителе организации необходимо нажать кнопку «Далее».

3) На следующей странице мастера необходимо заполнить сведения об объектах недвижимости нежилого назначения. Для добавления объекта недвижимости необходимо нажать кнопку «Добавить» и в открывшемся окне заполнить адрес объекта (см. [Рисунок 39\)](#page-43-0). После заполнения сведений необходимо нажать кнопку «Далее».

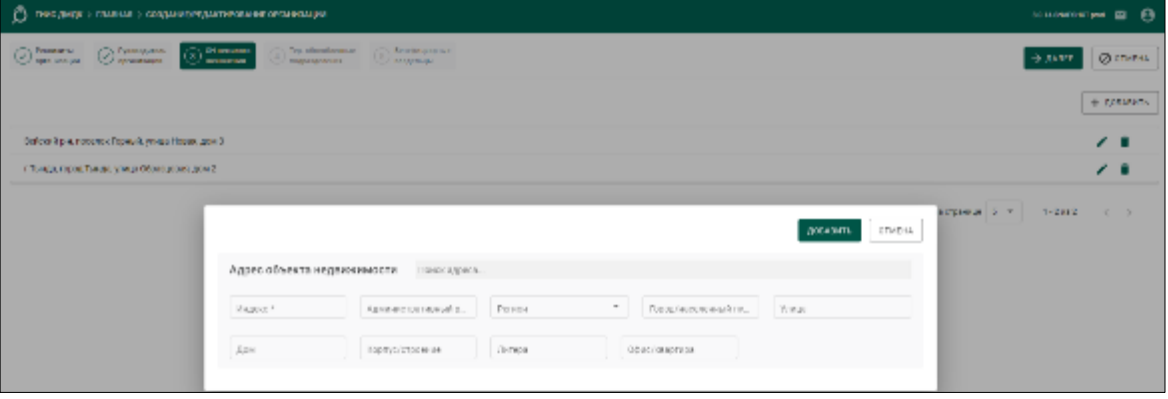

<span id="page-43-0"></span>Рисунок 39 – Профиль организации (сведения об объектах недвижимости)

4) На следующей странице мастера необходимо заполнить сведения о территориально-обособленных подразделениях (далее – ТОП) организации:

- а) филиалах;
- б) представительствах;

в) других обособленных подразделениях. Для добавления ТОП необходимо нажать кнопку «Добавить» и в открывшемся окне заполнить реквизиты (см. [Рисунок 40,](#page-43-1) [Рисунок 41\)](#page-44-0):

 общие реквизиты ТОП (обязательный реквизит). Для заполнения можно воспользоваться поиском по ОГРН или ИНН, или заполнить вручную;

- г) адрес ТОП (обязательный реквизит);
- д) виды экономической деятельности (обязательный реквизит).

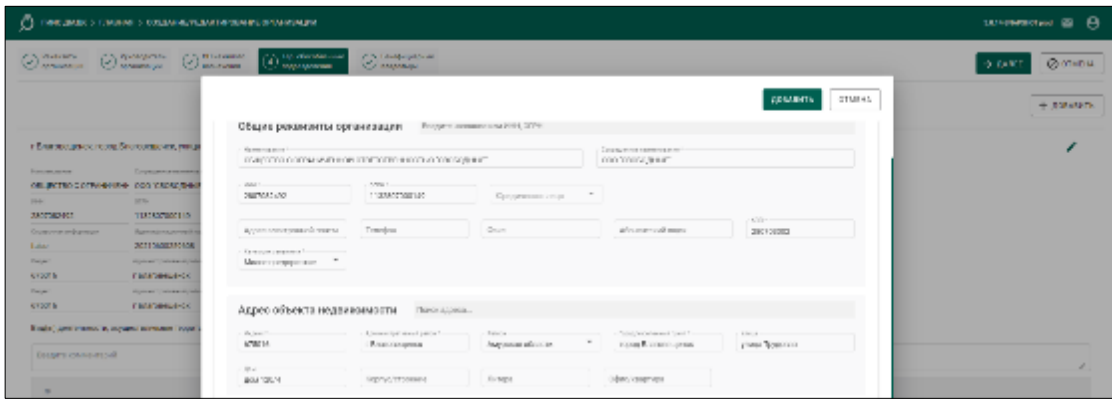

<span id="page-43-1"></span>Рисунок 40 – Профиль организации (сведения о ТОП, общие реквизиты)

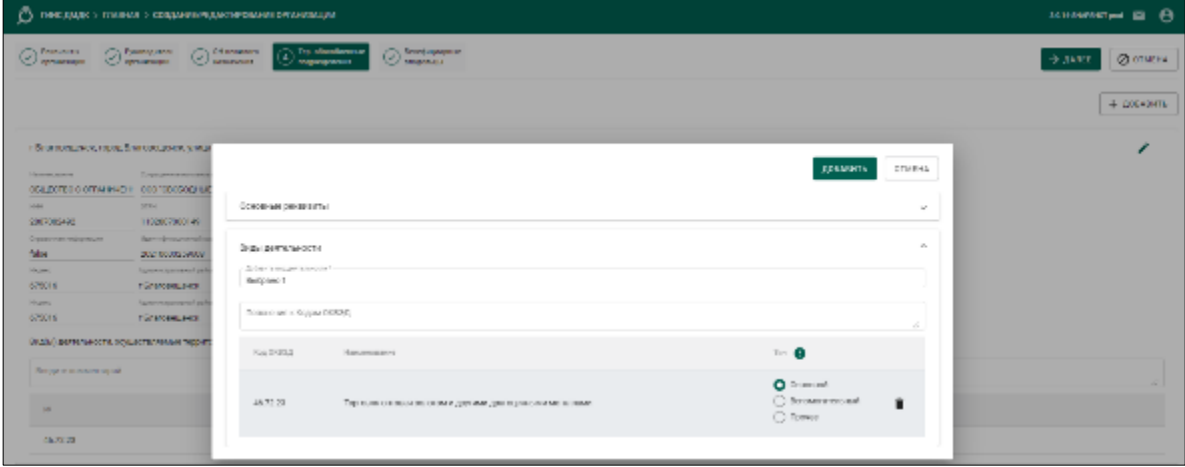

<span id="page-44-0"></span>Рисунок 41 – Профиль организации (сведения о ТОП, виды деятельности)

После заполнения сведений необходимо нажать кнопку «Далее».

5) На следующей странице мастера необходимо заполнить сведения о бенефициарах организации. Для добавления бенефициара необходимо нажать кнопку «Добавить» и в открывшемся окне заполнить реквизиты (см. [Рисунок 42\)](#page-45-1):

- ФИО (обязательный реквизит);
- дата рождения (обязательный реквизит);

 сведения о документе, удостоверяющего личность (обязательный реквизит);

адрес регистрации (обязательный реквизит);

- адрес фактического проживания (обязательный реквизит);
- признак актуальности сведений:

 установить отметку «Действующий», если сведения о бенефициаре актуальны на текущий момент;

 снять отметку «Действующий» и указать дату, до которой сведения о бенефициаре были актуальны.

После заполнения сведений необходимо нажать кнопку «Далее».

45

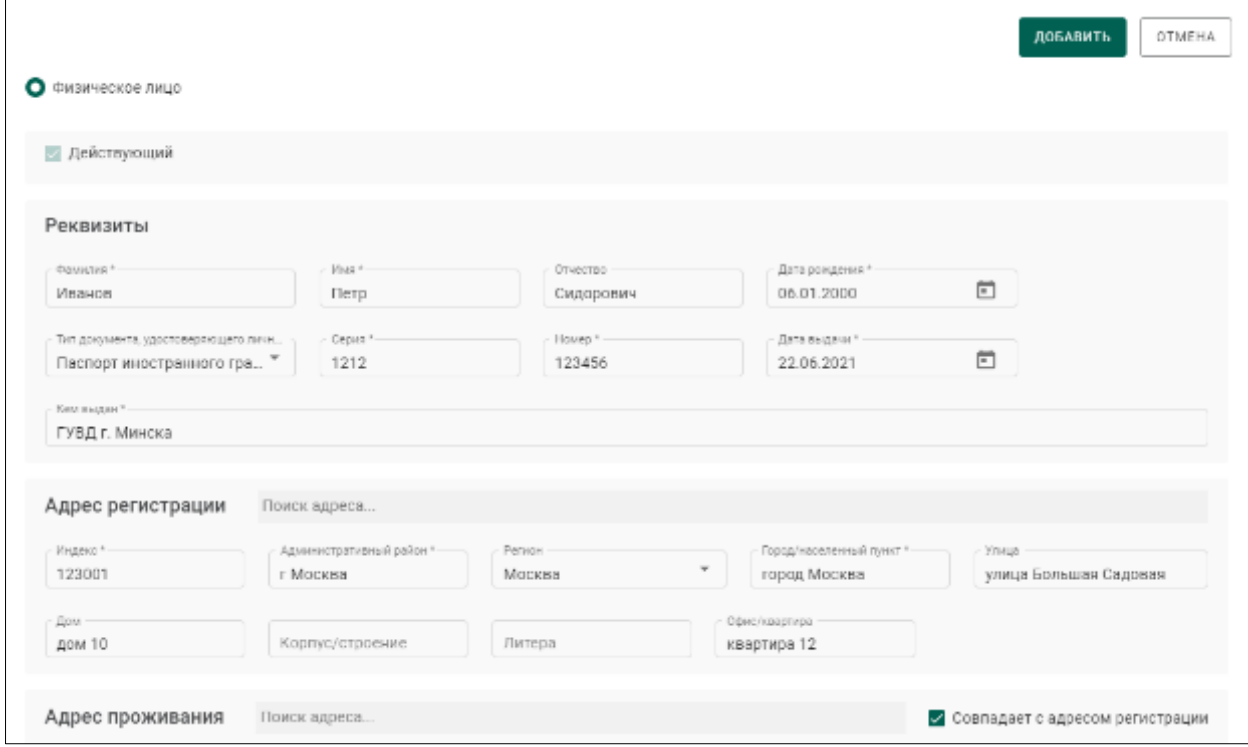

<span id="page-45-1"></span>Рисунок 42 – Профиль организации (сведения о бенефициарах)

## <span id="page-45-0"></span>**Редактирование профиля организации**

Для редактирования профиля организации необходимо:

1) Через верхнее меню перейти в пункт «Моя организация» (см. [Рисунок 43\)](#page-45-2).

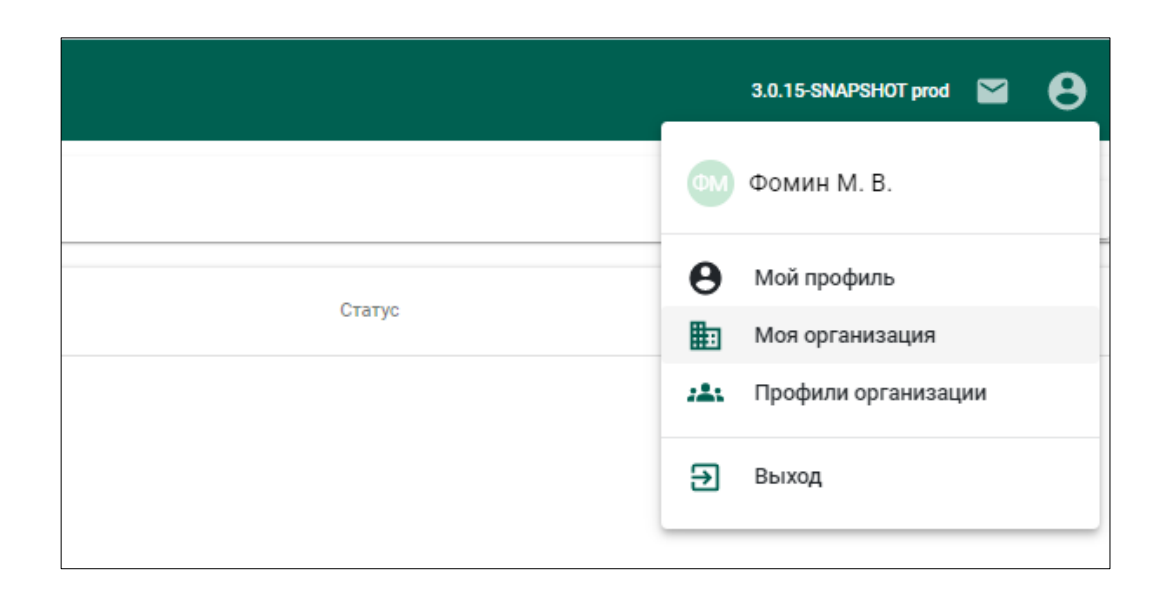

<span id="page-45-2"></span>Рисунок 43 – Переход в профиль организации

2) В открывшемся окне нажать кнопку «Редактировать» (см. [Рисунок](#page-46-1)  [44\)](#page-46-1). Редактирования организации осуществляется с помощью мастера (см. раздел [4.1\)](#page-29-1).

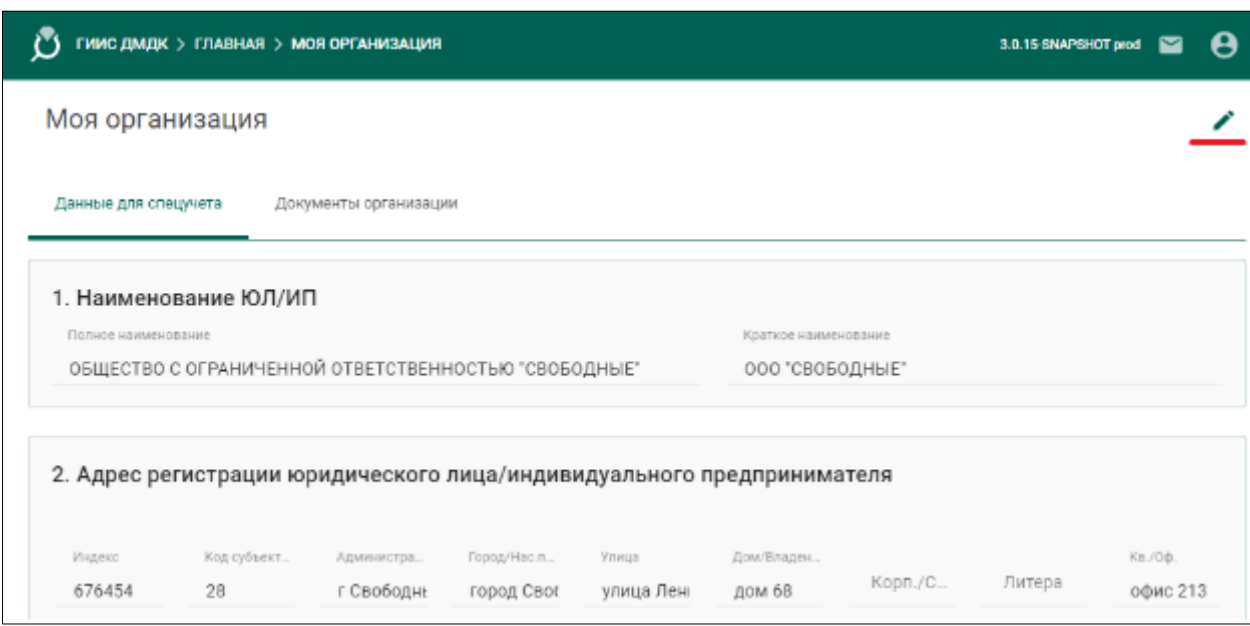

Рисунок 44 – Вызов редактирования профиля организации

## <span id="page-46-1"></span><span id="page-46-0"></span>**Сведения о документах организации**

Для добавления сведений о документах организации необходимо:

1) Через верхнее меню перейти в пункт «Моя организация» и перейти на вкладку «Документы организации» (см. [Рисунок 45\)](#page-46-2).

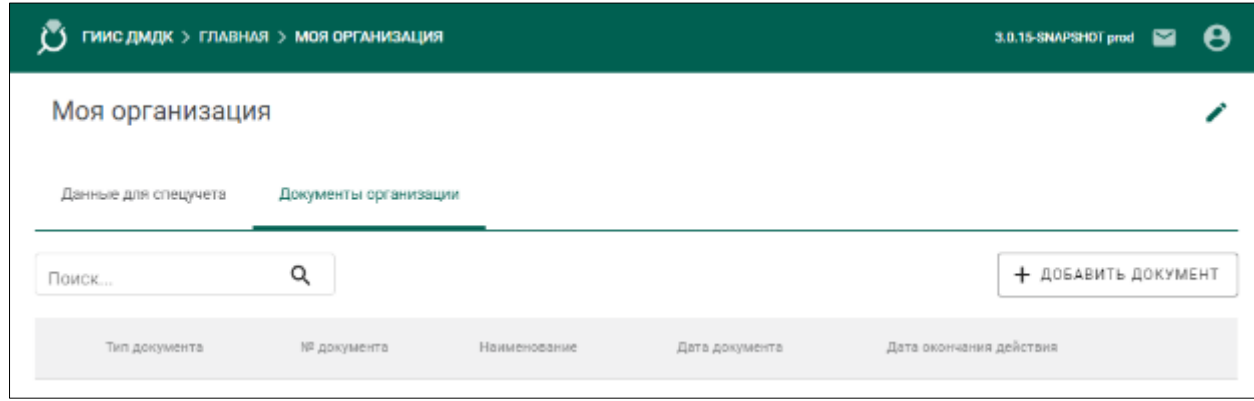

<span id="page-46-2"></span>Рисунок 45 – Окно документов организации

- 2) Для добавления документа нажать кнопку «Добавить документ».
- 3) Выбрать файл для загрузки (см. [Рисунок 46\)](#page-47-0).

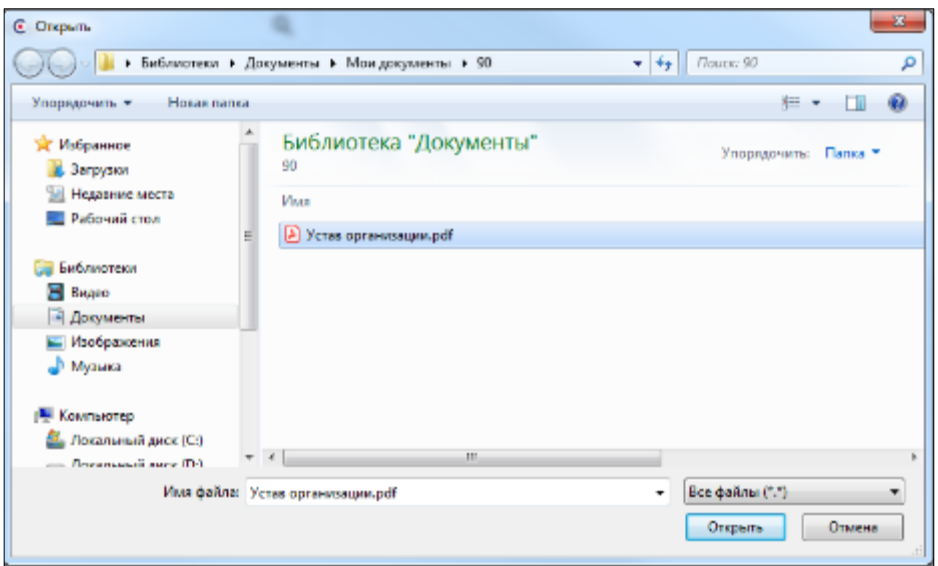

Рисунок 46 – Окно выбора файла для загрузки

- <span id="page-47-0"></span>4) Далее для загруженного документа необходимо указать:
- а) тип документа (обязательный реквизит, выбор из справочника);
- б) № документа (обязательный реквизит);
- в) дату документа (обязательный реквизит);

г) дату окончания действия (обязательный реквизит, если дата окончания действия документа неизвестна, рекомендуется указывать 01.01.2099).

и нажать кнопку «Сохранить»  $\blacksquare$  (см. [Рисунок 47\)](#page-48-0).

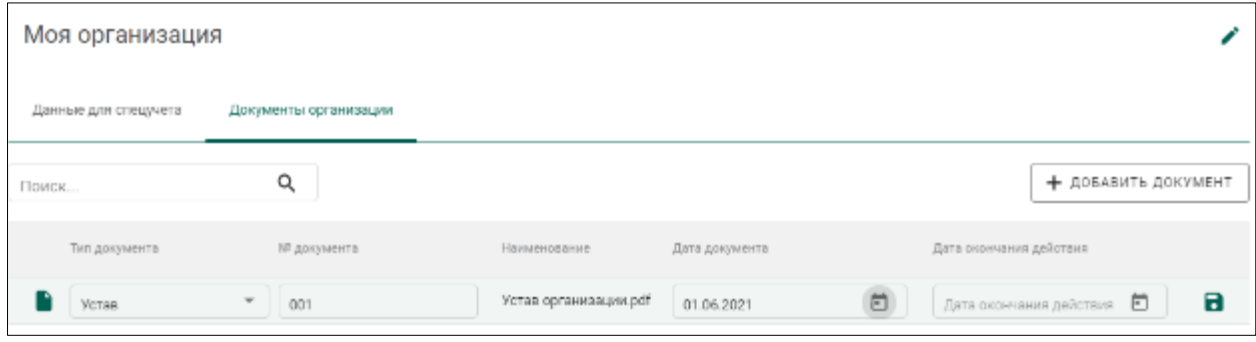

### Рисунок 47 – Окно добавления документа

<span id="page-48-0"></span>5) Для удаления документа из профиля организации нажать на кнопку  $\frac{\delta p}{\delta q}$ .

### **В Н И М А Н И Е**

- 1 Удаление документа становится невозможным, если документ был прикреплен к какому-либо объекту системы (например, заявлению на специальный учет).
- 2 Документы, добавленные в профиль организации, доступны для прикрепления во всех объектах системы, где это предусмотрено.
- 3 Добавление следующих типов документов допускается только через профиль организации:
- устав;
- документ, подтверждающий право владения/пользования объектом недвижимости/помещением;
- лицензия.
- 4 Ограничение на размер файла загружаемых в систему документов составляет 15 Мб.

49

### <span id="page-49-0"></span>**Создание профиля информационного обмена (***необяз***.)**

## **В Н И М А Н И Е**

- <span id="page-49-2"></span>1 Создание профиля информационного обмена *не требуется по умолчанию*. Следуйте этой инструкции *только* при настройке системы интеграции.
- 2 Перед созданием нового профиля информационного обмена необходимо получить все ответы на запросы, направленные в ИС с настройками старого профиля.

Для создания профиля информационного обмена между ГИИС ДМДК и ИС участника необходимо:

1) Через верхнее меню перейти в пункт «Профили организации», далее на вкладку «Профили информационного обмена» (см. рисунок [48\)](#page-49-1).

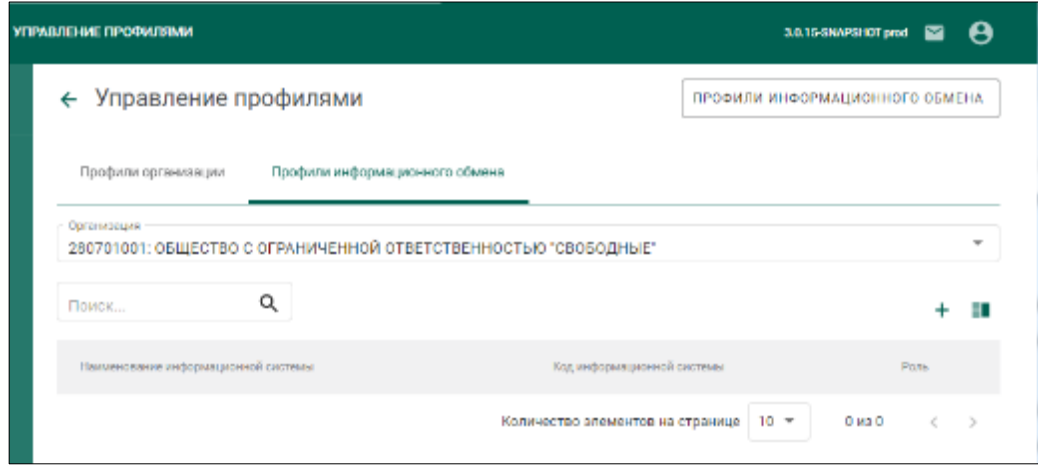

Рисунок 48 – Профили информационного обмена

<span id="page-49-1"></span>2) Выбрать организацию или её территориально-обособленное подразделение и нажать кнопку «Добавить»  $+$ .

3) В открывшейся миникарточке заполнить реквизиты:

а) наименование информационной системы (обязательный реквизит);

б) код информационной системы (обязательный реквизит);

и нажать кнопку «Добавить сертификат».

Наименованием информационной системы и Кодом информационной системы могут быть любые уникальные сочетания букв и цифр.

4) Далее выбрать необходимый сертификат и нажать кнопку «Добавить».

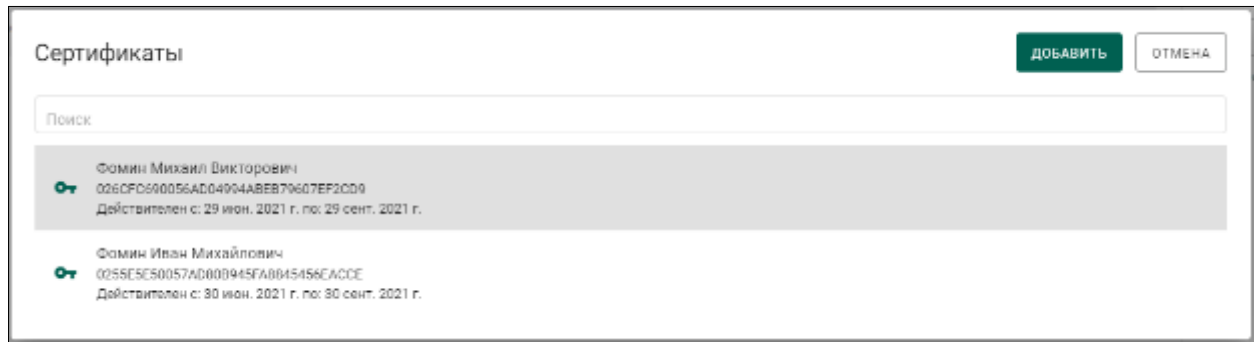

Рисунок 49 – Добавление сертификата

5) Нажать кнопку «Сохранить» в миникарточке.

## <span id="page-50-0"></span>**5 Управление сотрудниками организации**

## <span id="page-50-1"></span>**Регистрация сотрудников**

Для регистрации сотрудников организации необходимо:

1) Выполнить пункты 1-5 раздела [3](#page-26-0) с использованием сертификата сотрудника организации.

2) Выбрать в выпадающем списке нужную организацию или ТОП организации и нажать кнопку «Сохранить» (см. [Рисунок 50\)](#page-51-0).

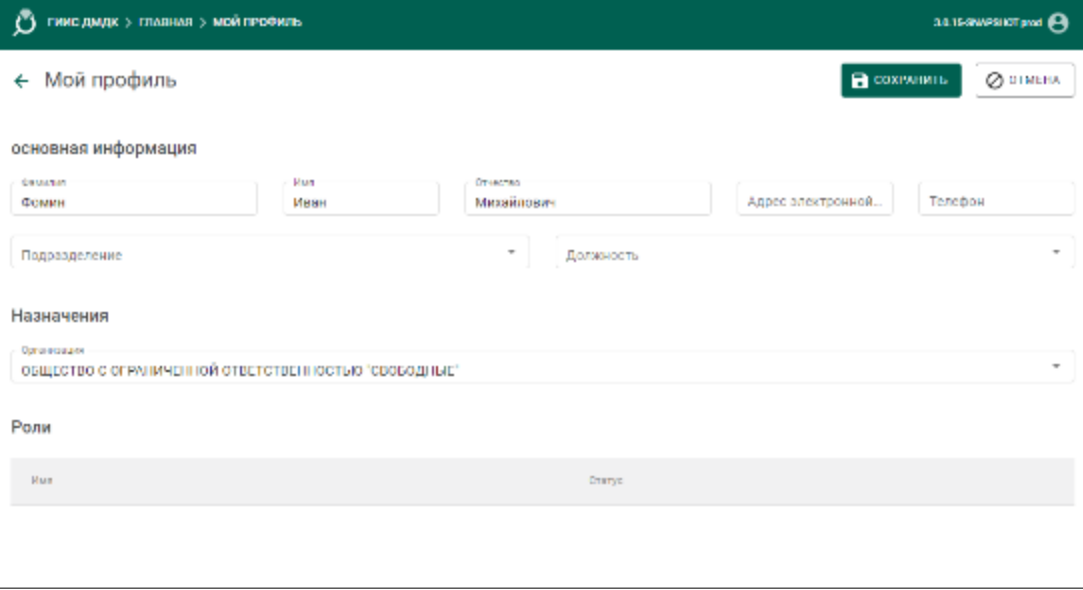

Рисунок 50 – Окно регистрации сотрудника

<span id="page-51-0"></span>После назначения ролей администратором организации роли пользователя будут отображаться в списке (см. [Рисунок 51\)](#page-51-1).

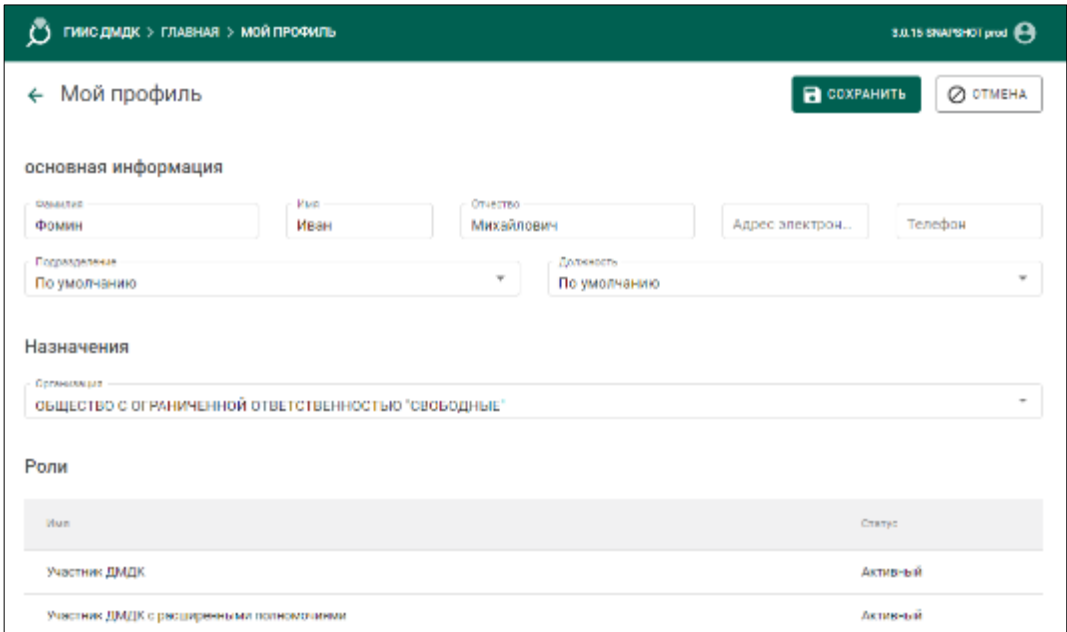

Рисунок 51 – Список ролей пользователя

<span id="page-51-1"></span>**В Н И М А Н И Е** – При изменении фамилии, имени или отчества сотрудника следует выпускать новый личный сертификат с исходными реквизитами

организации. В этом случае при первой аутентификации в ГИИС ДМДК Фамилия, Имя и Отчество сотрудника изменятся автоматически.

## **Прикрепление сотрудников к ЮЛ/ИП**

<span id="page-52-0"></span>Назначение организации сотрудникам осуществляется пользователем с ролью «Администратор организации», «Администратор кредитной организации».

Для назначения организации сотруднику необходимо:

1) Через верхнее меню перейти в пункт «Профили организации» (см. [Рисунок 52\)](#page-52-1).

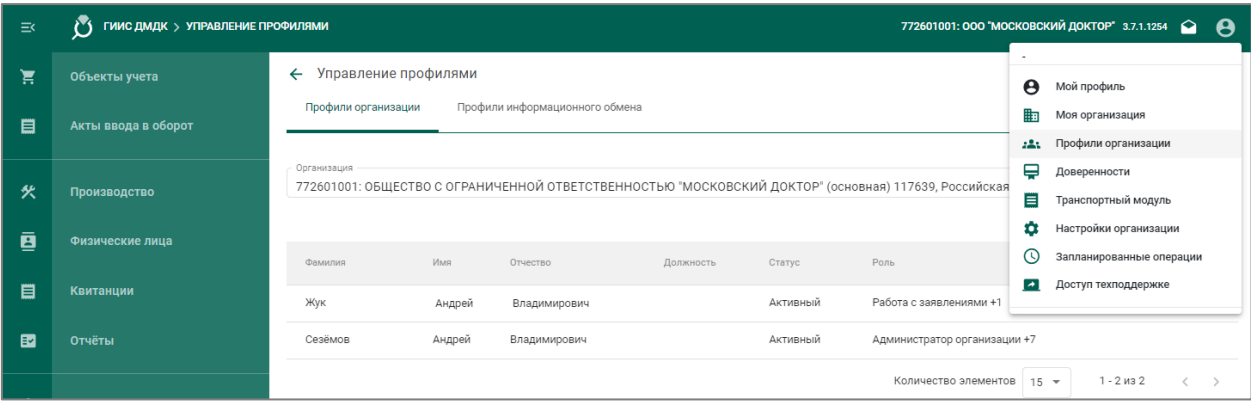

Рисунок 52 – Переход в профили организации

<span id="page-52-1"></span>2) В открывшемся окне в списке пользователей выбрать нужного пользователя (см. [Рисунок 53\)](#page-53-1).

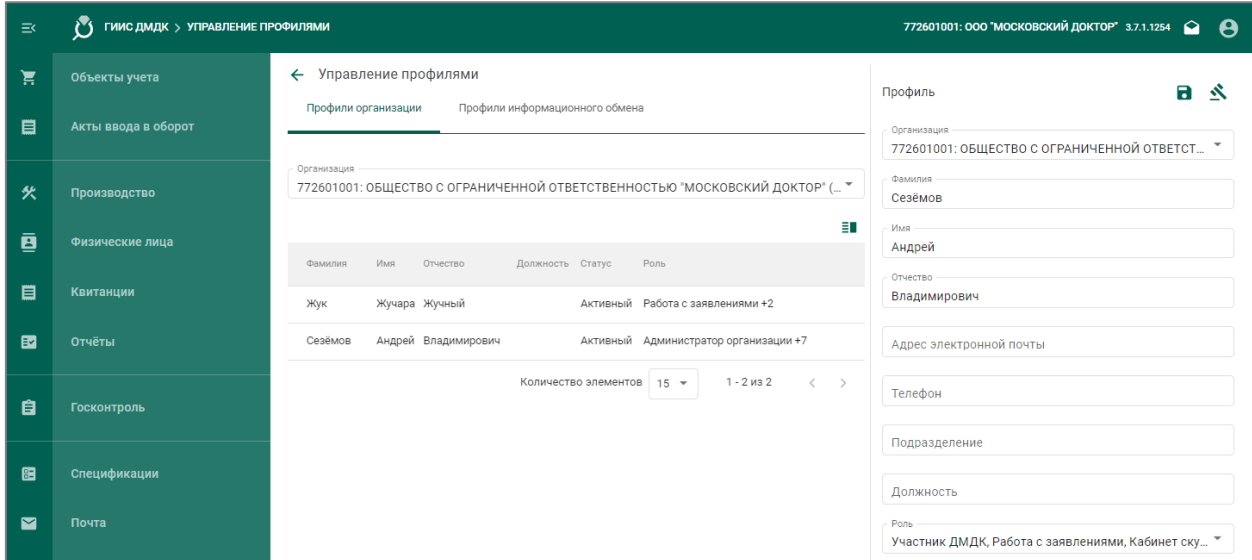

Рисунок 53 – Просмотр информации о пользователе

<span id="page-53-1"></span>3) В открывшейся миникарточке для выбранного пользователя в реквизите «Организация» выбрать требуемую и нажать кнопку «Сохранить»  $\blacksquare$  (см. [Рисунок 54\)](#page-53-2).

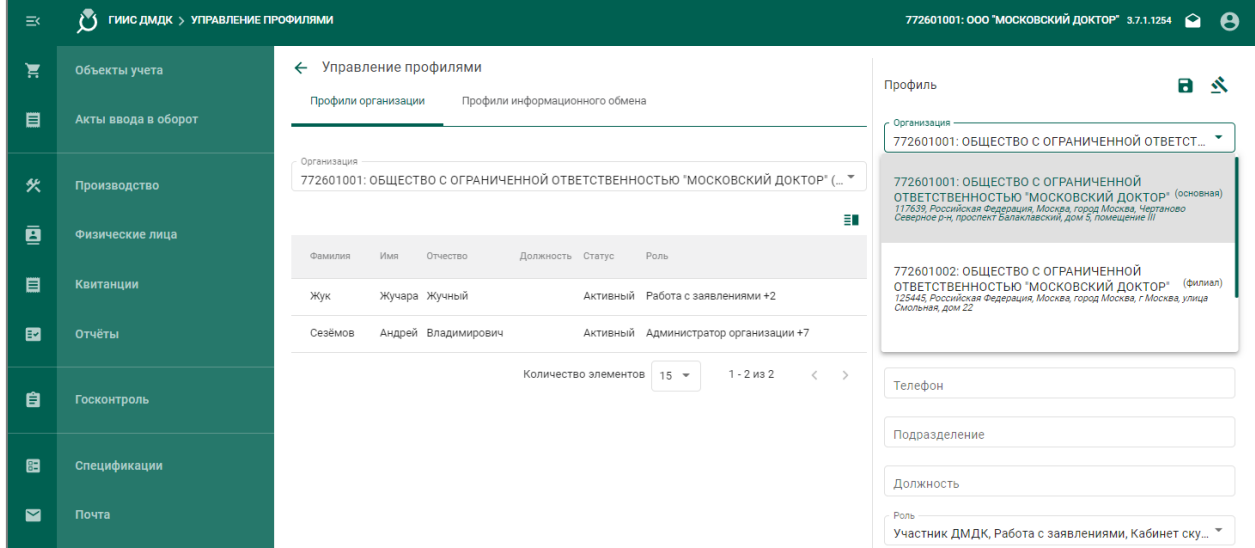

Рисунок 54 – Назначение организации пользователю

## <span id="page-53-2"></span><span id="page-53-0"></span>**Назначение ролей сотрудникам ЮЛ/ИП**

Назначение ролей сотрудникам осуществляется пользователем с ролью «Администратор организации», «Администратор кредитной организации».

Для назначения роли сотруднику необходимо:

1) Через верхнее меню перейти в пункт «Профили организации» (см. [Рисунок 55\)](#page-54-0).

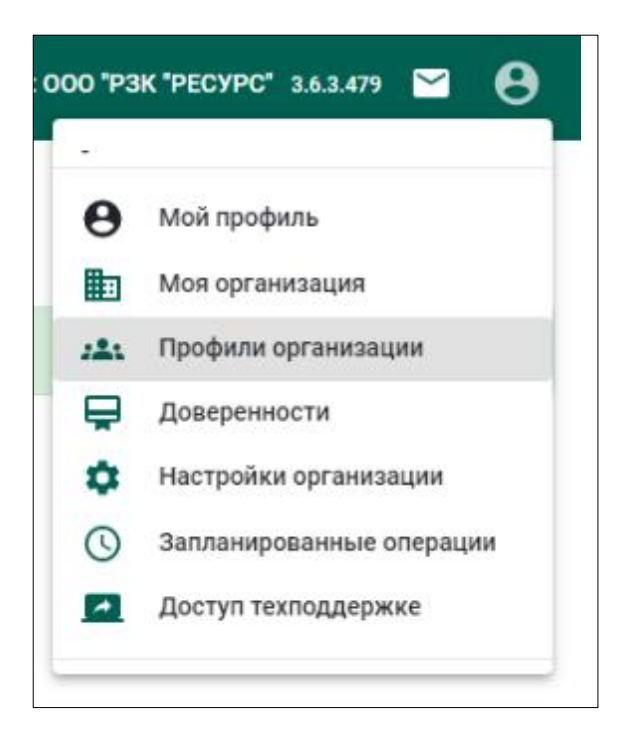

Рисунок 55 – Переход в профили организации

<span id="page-54-0"></span>2) В открывшемся окне в списке пользователей выбрать нужного пользователя (см. [Рисунок 56\)](#page-55-0).

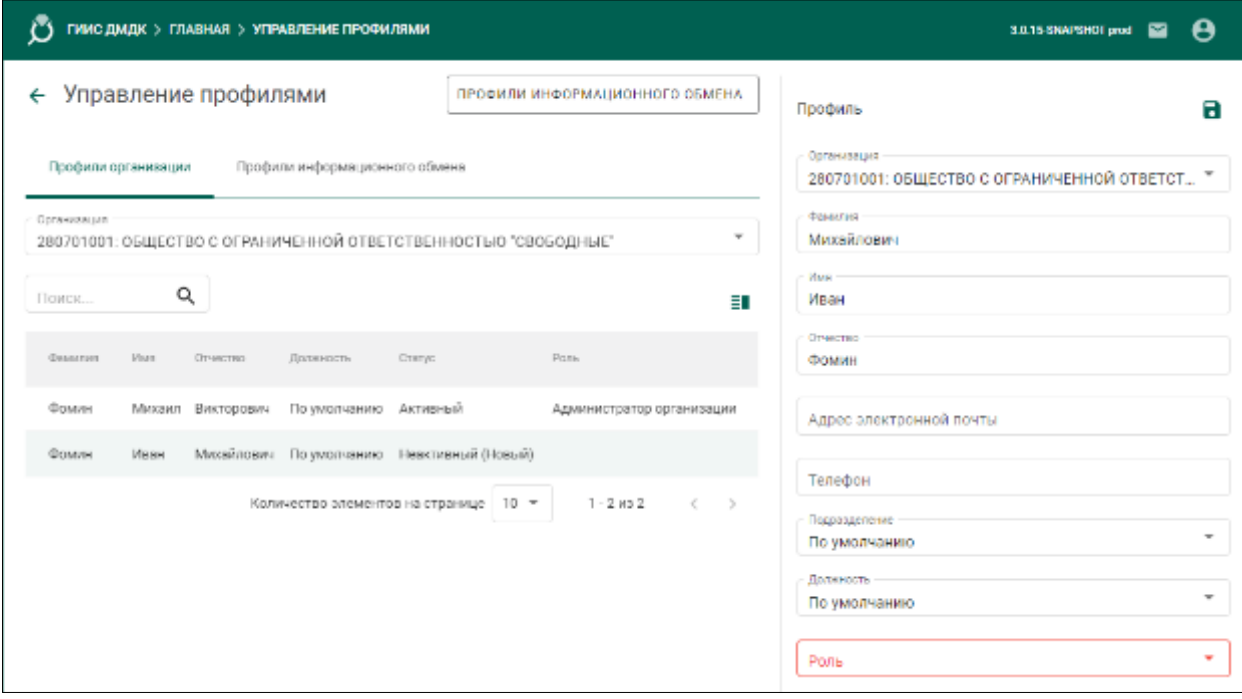

Рисунок 56 – Просмотр информации о пользователе

<span id="page-55-0"></span>3) В открывшейся миникарточке для выбранного пользователя в реквизите «Роль» установить требуемые роли для сотрудника и нажать кнопку «Сохранить» в миникарточке **П** (см. [Рисунок 57\)](#page-55-1). При этом статус пользователя изменится на «Активный» (см. [Рисунок 58\)](#page-56-0). Описание ролей приведено в [2.](#page-56-1)

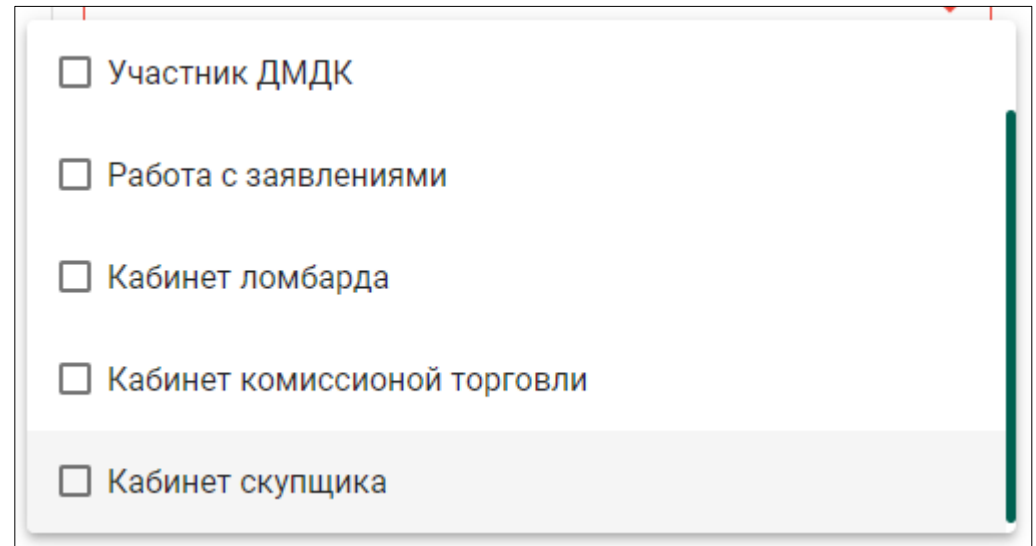

# <span id="page-55-1"></span>Рисунок 57 – Назначение ролей пользователю

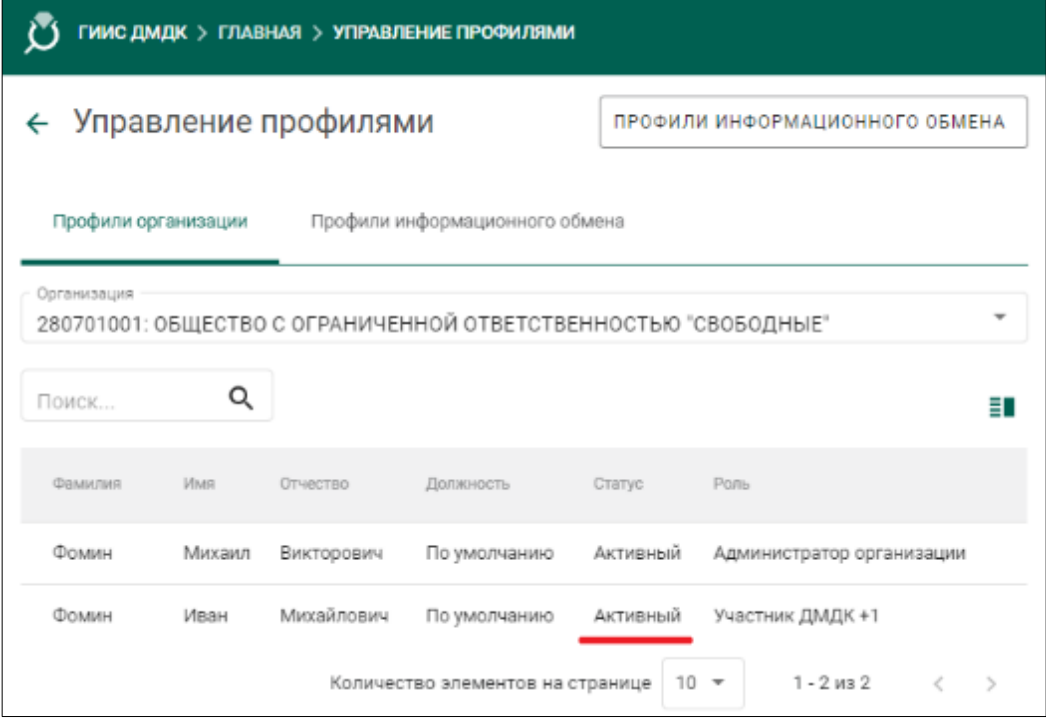

# Рисунок 58 – Просмотр статуса пользователя

# <span id="page-56-1"></span><span id="page-56-0"></span>Т а б л и ц а 2 – Описание ролей

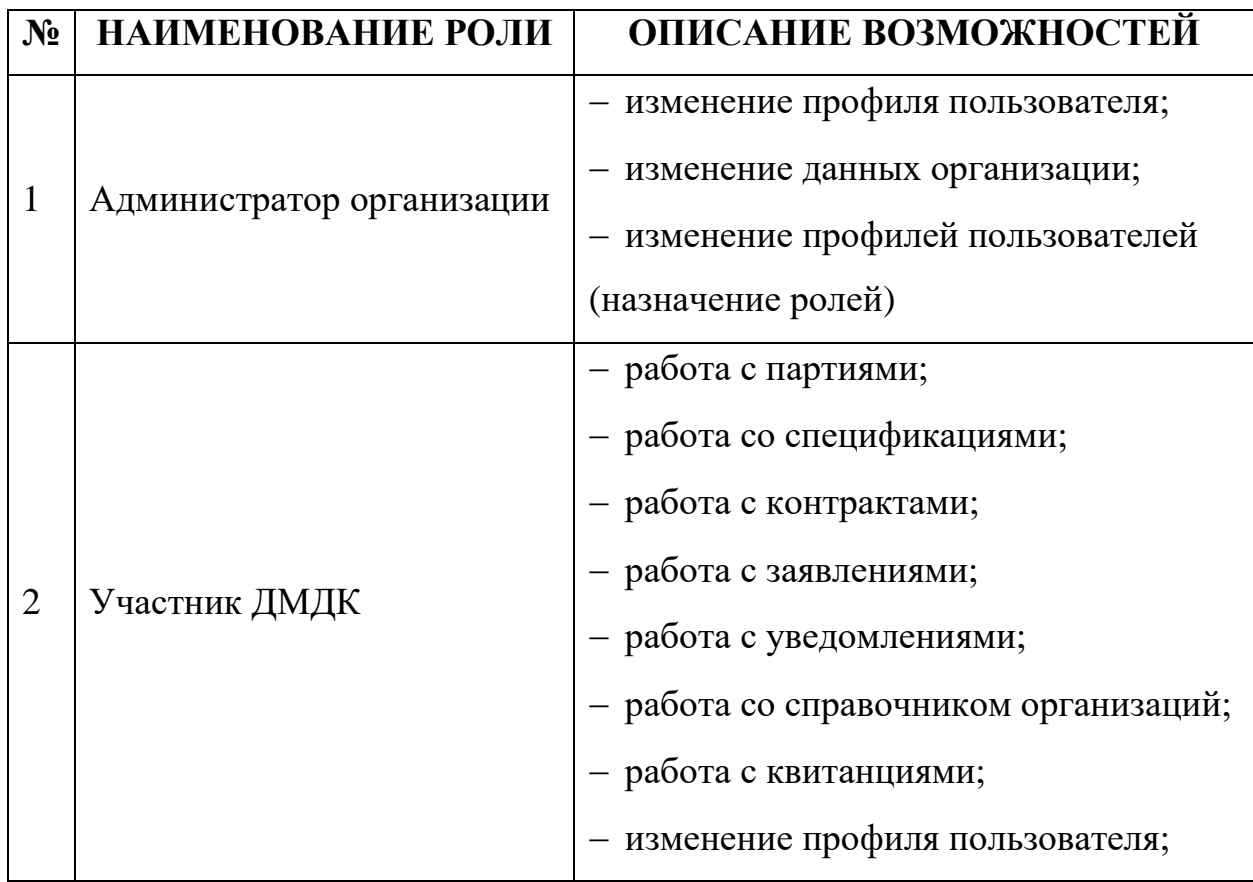

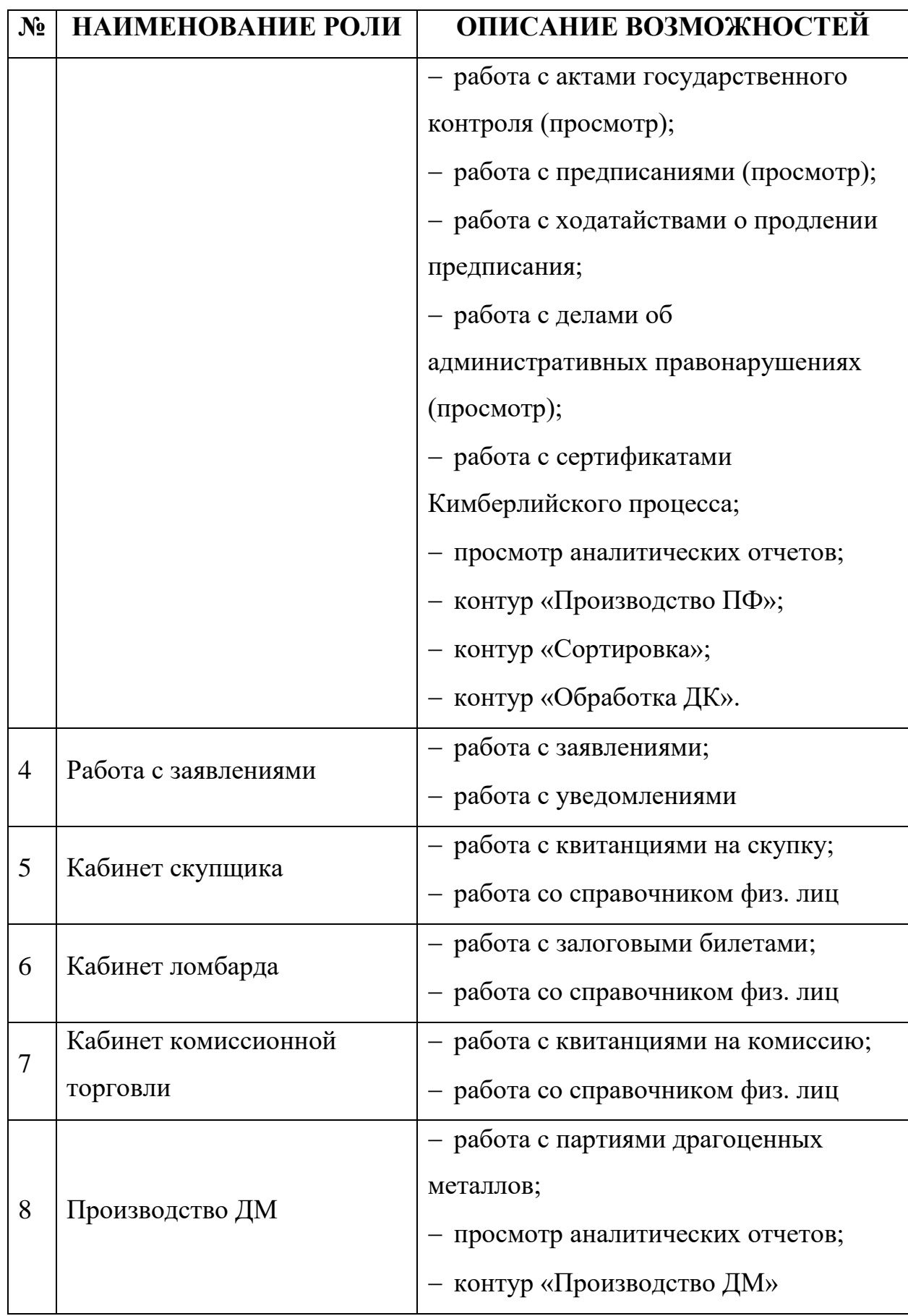

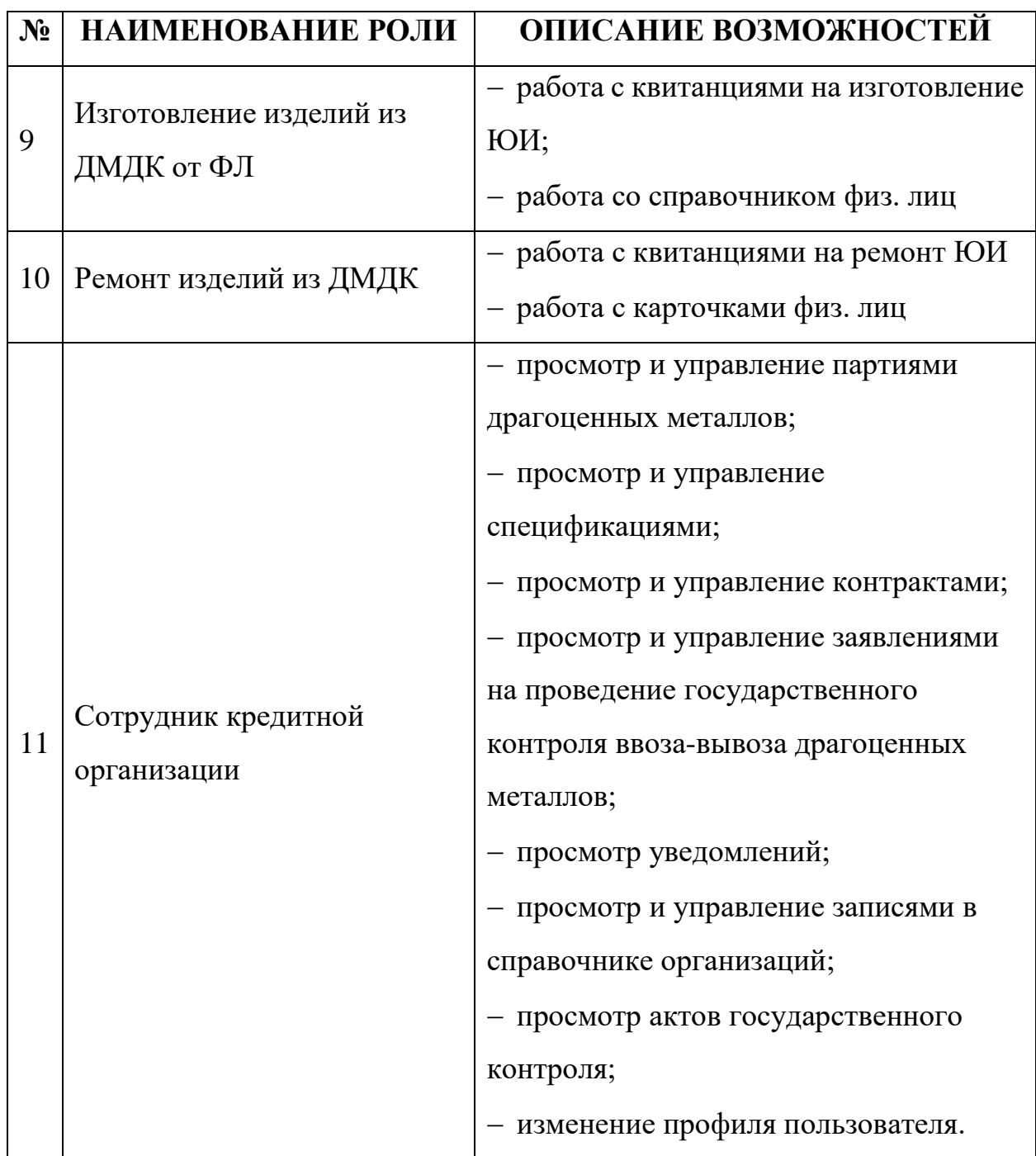

4) Для закрытия доступа пользователя к данным организации необходимо в списке ролей пользователя снять отметки напротив всех ролей и нажать кнопку «Сохранить». Статус пользователя изменится на «Удален».

## <span id="page-58-0"></span>**Увольнение сотрудников**

Увольнение сотрудников осуществляется пользователем с ролью «Администратор организации».

Для увольнения сотрудника необходимо:

1) Через верхнее меню перейти в пункт «Профили организации».

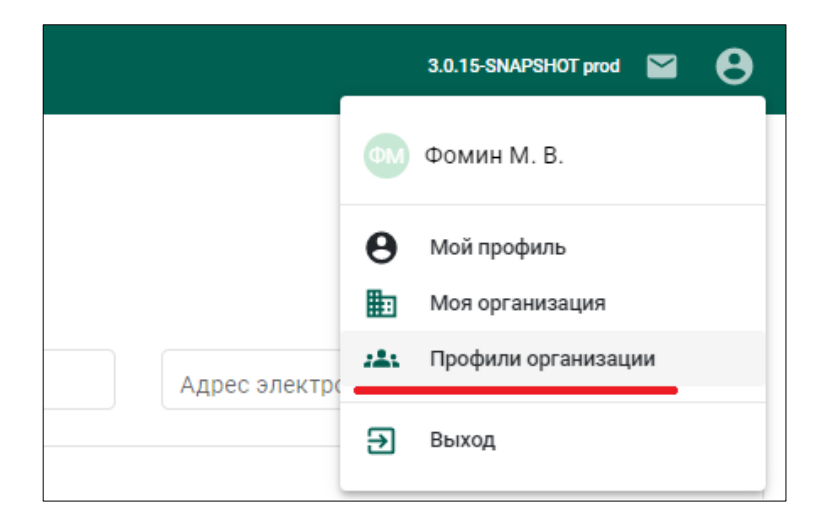

Рисунок 59 – Переход в профили организации

2) В открывшемся окне в списке организаций выбрать нужную организацию.

3) В списке пользователей, прикрепленных к организации, выбрать нужного пользователя.

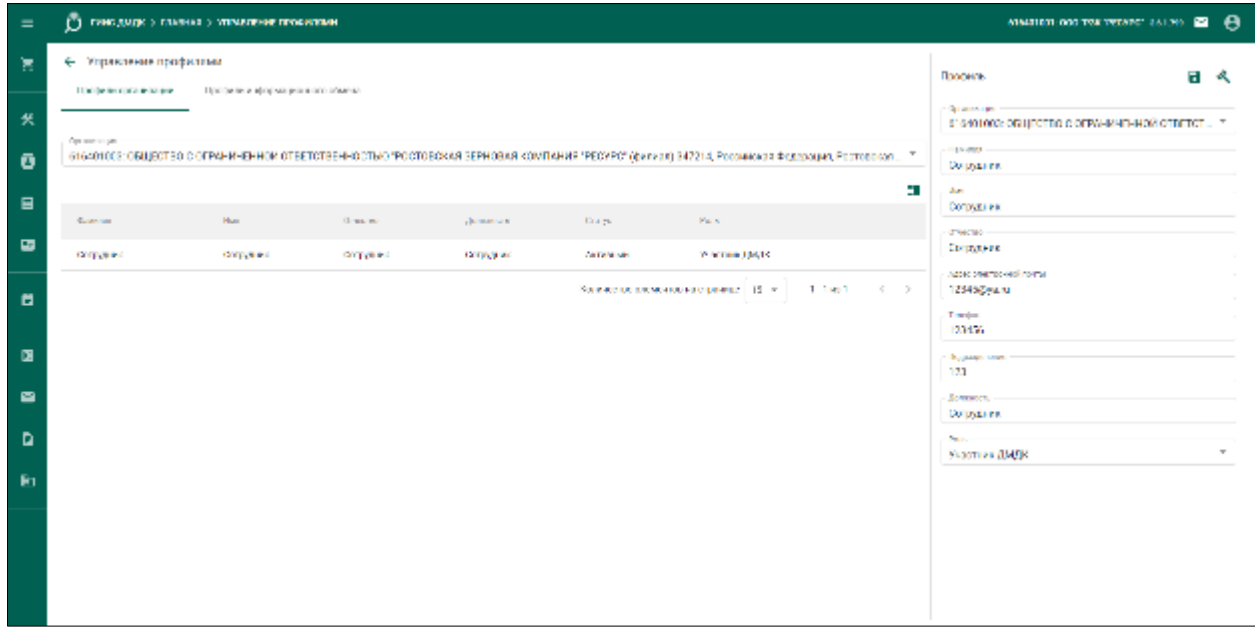

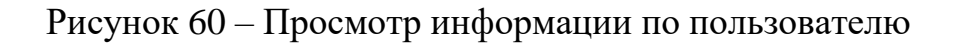

4) В открывшейся миникарточке для выбранного пользователя нажать кнопку «Уволить» . При этом отобразится подтверждение увольнения сотрудника.

### <span id="page-60-0"></span>**Закрытие территориально обособленного подразделения**

Закрытие территориально обособленного подразделения осуществляется пользователем с ролью «Администратор организации».

Для закрытия ТОП необходимо:

1) Через верхнее меню перейти в пункт «Моя организация».

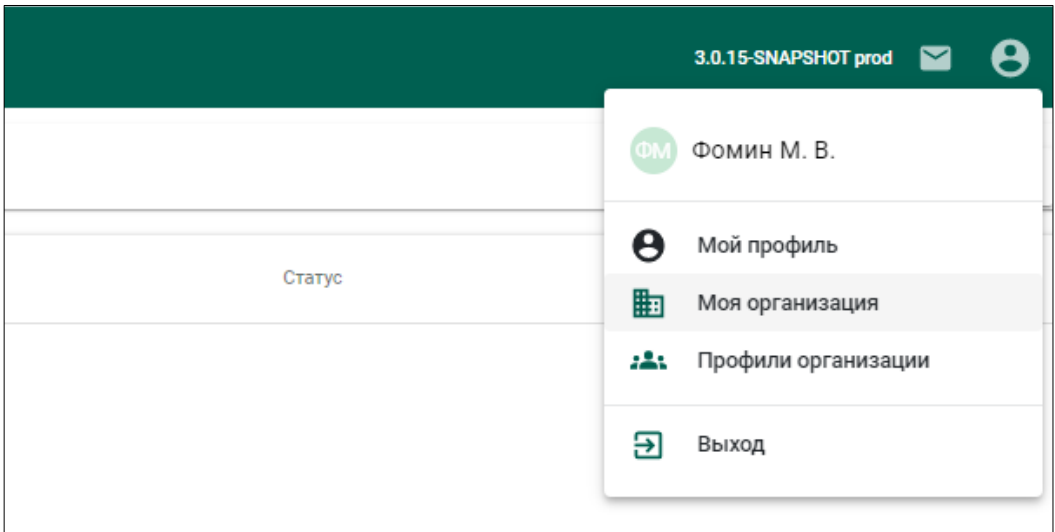

Рисунок 61 – Переход в профиль организации

2) В открывшемся окне нажать кнопку «Редактировать» (см. [Рисунок](#page-61-0)  [62\)](#page-61-0). Редактирования организации осуществляется с помощью мастера (см. раздел [4.1\)](#page-29-1).

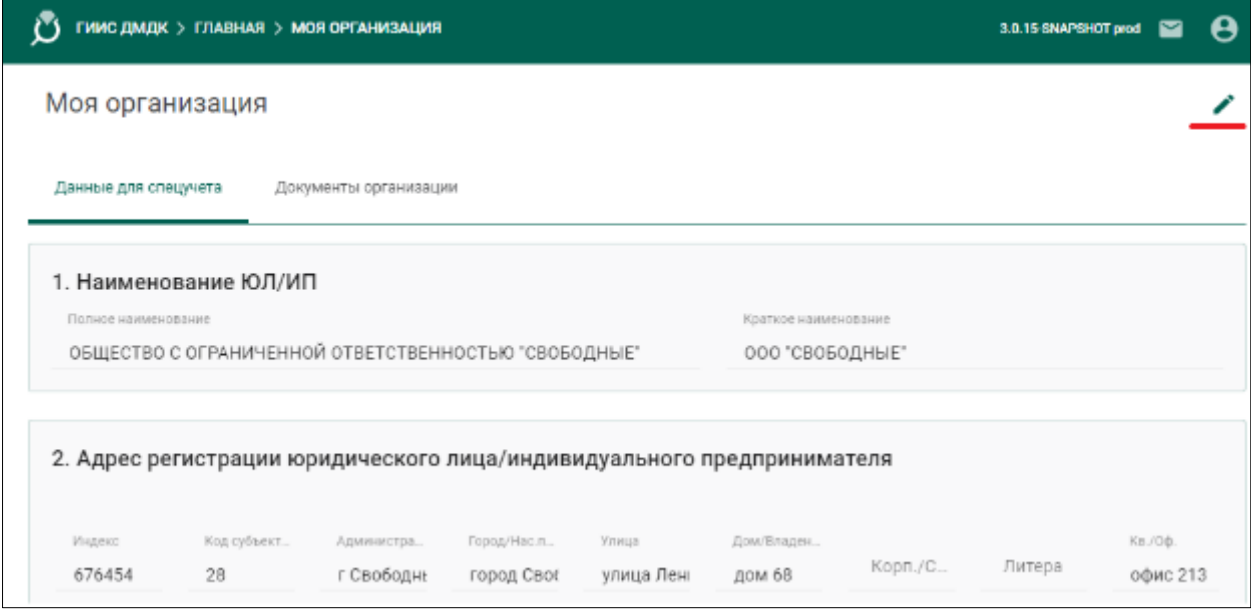

Рисунок 62 – Вызов редактирования профиля организации

<span id="page-61-0"></span>3) В открывшемся окне нажать кнопку «Далее» для перехода к странице мастера «Тер. обособленные подразделения» (см. пункт [7,](#page-34-2) раздел [4.1\)](#page-29-1).

4) Нажать кнопку в требуемой строке с ТОП.

5) В открывшемся окне указать дату закрытия ТОП и подтвердить выполнение операции, нажав «Закрыть».

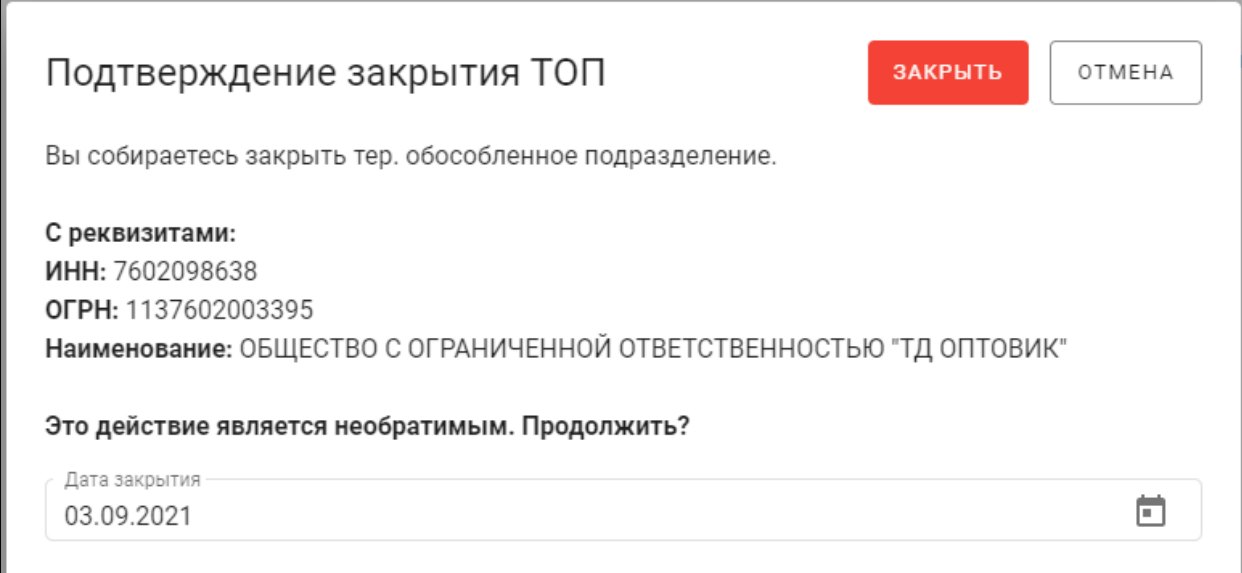

## Рисунок 63 – Закрытие ТОП организации

6) Если к филиалу прикреплены сотрудники, отобразится уведомление (см. [Рисунок 64\)](#page-62-0).

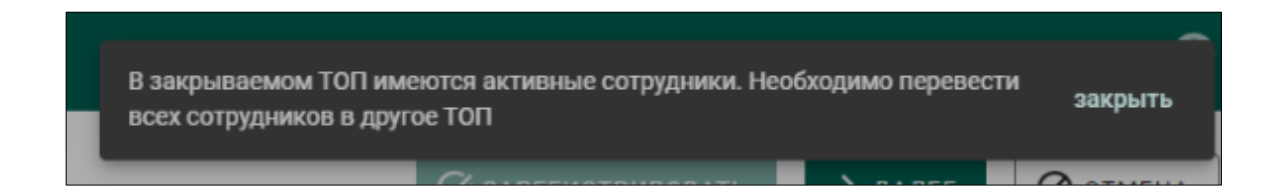

Рисунок 64 – Уведомление при закрытии ТОП

<span id="page-62-0"></span>В этом случае переведите сотрудника в другое территориально обособленное подразделение, выбрав другую организацию из выпадающего списка «Организации» в его миникарточке (см. [Рисунок 56\)](#page-55-0) и сохранив изменения, после чего повторите выполнение п. [5.5.](#page-60-0)

## **ЛИСТ РЕГИСТРАЦИИ ИЗМЕНЕНИЙ**

### <span id="page-63-0"></span>**Версия от 01.09.2021**

В п. 7 раздела 4.1 добавлено описание с закрытием ТОП организации.

## **Версия от 11.10.2021**

В конце раздела 4.3 добавлено примечание по типам документов в профиле организации.

## **Версия от 14.10.2021**

Уточнены дополнительные атрибуты имени в сертификате ключа проверки электронной подписи.

## **Версия от 20.12.2021**

Изменена информация о промежуточном сертификате в разделе 2.2.3.

## **Версия от 13.01.2022**

В раздел [4.4](#page-46-0) добавлена информация об ограничении размера файлов, загружаемых в систему.

## **Версия от 13.01.2022**

Скорректированы требования к сертификату ключа проверки электронной подписи для работы в ГИИС ДМДК в разделе [2.1.](#page-3-0)

## **Версия от 09.02.2022**

Дополнен раздел [4.5](#page-49-0) информацией о необходимости получения всех ответов на запросы в ИС перед регистрацией нового профиля информационного обмена.

## **Версия от 01.04.2022**

Обновлен список ролей (см. [Таблица 2\)](#page-56-1).

### **Версия от 08.07.2022**

а) обновлена таблица [2](#page-56-1) в связи с добавлением ролей «Кабинет ломбарда», «Кабинет комиссионной торговли», «Кабинет скупки»;

б) добавлен раздел [5,](#page-50-0) подразделы [5.1,](#page-50-1) [5.3,](#page-53-0) [5.4,](#page-58-0) [5.5](#page-60-0) в связи с добавлением функций проверки штата при закрытии филиала в системе и диалогового окна для подтверждения увольнения сотрудника;

в) доработан раздел [4,](#page-29-0) подраздел [4.5](#page-49-0) в связи с добавлением пояснений для **Наименования** и **Кода информационной системы**;

г) обновлены некоторые иллюстрации в связи с обновлением внешнего вида пользовательского интерфейса;

д) обновлено оформление документа.

#### **Версия от 14.07.2022**

Обновлены раздел [3,](#page-26-0) подраздел [5.1](#page-50-1) в связи с добавлением функции автоматического изменения данных пользователя при изменении фамилии, имени, отчества и выпуске нового личного сертификата.

#### **Версия от 16.08.2022**

Обновлен подраздел [4.5,](#page-49-0) п. [1](#page-49-2) блока «Внимание», в связи с уточнением необходимости создания профиля информационного обмена.

#### **Версия от 01.09.2022**

Добавлен подраздел [4.2](#page-38-0) и обновлена таблица [2](#page-56-1) в связи с добавлением ролей «Администратор кредитной организации», «Сотрудник кредитной организации», «Изготовление изделий ДМДК от ФЛ» и «Ремонт изделий из ДМДК».

#### **Версия от 09.09.2022**

Обновлен п. [8](#page-35-1) подраздела [4.1](#page-29-1) в связи с обновлением формы ввода данных о бенефициаре.

65